# **TOSHIBA**

OWNER'S MANUAL

# **DATA PROJECTOR**

TDP-TW95 TDP-TW100

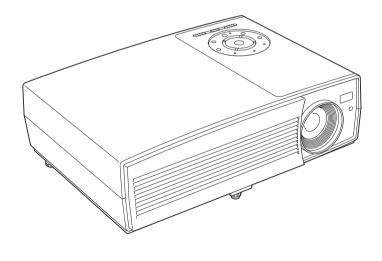

# SAFETY PRECAUTIONS

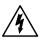

The lightning flash with arrowhead symbol, within an equilateral triangle, is intended to alert the user to the presence of uninsulated "dangerous voltage" within the product's enclosure that may be of sufficient magnitude to constitute a risk of electric shock to persons.

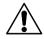

The exclamation point within an equilateral triangle is intended to alert the user to the presence of important operating and maintenance (servicing) instructions in the literature accompanying the appliance.

WARNING: TO REDUCE THE RISK OF FIRE OR ELECTRIC SHOCK. DO NOT EXPOSE

THIS APPLIANCE TO RAIN OR MOISTURE. DANGEROUS HIGH VOLTAGES ARE PRESENT INSIDE THE ENCLOSURE. DO NOT OPEN THE CABINET.

REFER SERVICING TO QUALIFIED PERSONNEL ONLY.

USA only

WARNING: Handling the cord on this product or cords associated with accessories sold with this product, will expose you to lead, a chemical known to the State of California to cause birth defects or other reproductive harm. Wash hands after handling.

**USA** only

WARNING: This [product] contains mercury. Disposal of mercury may be regulated due to environmental considerations. For disposal or recycling information, please contact your local authorities or the Electronic Industries Alliance: www.eiae.org.

## MODEL NAME: TDP-TW95/TDP-TW100

FCC Radio Frequency Interference Statement

Note:

**USA** only

This equipment has been tested and found to comply with the limits for a Class A digital device, pursuant to part 15 of the FCC Rules. These limits are designed to provide reasonable protection against harmful interference when the equipment is operated in a commercial environment. This equipment generates, uses, and can radiates radio frequency energy and, if not installed and used in accordance with the instruction manual, may cause harmful interference to radio communications. Operation of this equipment in a residential area is likely to cause harmful interference in which case the user will be required to correct the interference at his own expense.

**USA** only

WARNING: Changes or modifications made to this equipment, not expressly approved by Toshiba, or parties authorized by Toshiba, could void the user's authority to operate the equipment.

Notice: CANADA only

This Class A digital apparatus complies with Canadian ICES-003. Cet appareil numérique de la classe A est conforme à la norme NMB-003 du Canada.

**WARNING:** This is a Class A product. In a domestic environment this product may cause radio interference in which case the user may be required to take adequate measures.

# IMPORTANT SAFETY INSTRUCTIONS

CAUTION: PLEASE READ AND OBSERVE ALL WARNINGS AND INSTRUCTIONS GIVEN IN THIS OWNER'S MANUAL AND THOSE MARKED ON THE UNIT. RETAIN THIS BOOKLET FOR FUTURE REFERENCE.

This unit is fully transistorized and does not contain any parts that can be repaired by the user.

DO NOT REMOVE THE CABINET COVER, OR YOU MAY BE EXPOSED TO DANGEROUS VOLTAGE. REFER SERVICING TO QUALIFIED SERVICE PERSONNEL ONLY.

#### 1. Read Owner's Manual

After unpacking this product, read the owner's manual carefully, and follow all the operating and other instructions.

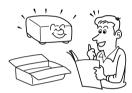

#### 2. Power Sources

This product should be operated only from the type of power source which does not exceed the voltage range specified on the rating label and the power cord. If you are not sure of the type of power supply to your home, consult your product dealer or local power company.

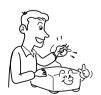

# 3. Source of Light

Do not look into the lens while the lamp is on. The strong light from the lamp may cause damage to your eyes or sight.

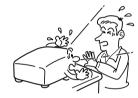

#### 4. Ventilation

Openings in the cabinet are provided for ventilation and to ensure reliable operation of the product and to protect it from overheating, and these openings must not be blocked or covered. The openings should never be blocked by placing the product on a bed, sofa, rug or other similar surface. This product should not be placed in a built-in installation such as a bookcase or rack unless proper ventilation is provided.

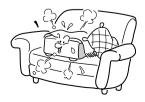

#### 5. Heat

The product should be situated away from heat sources such as radiators, heat registers, stoves, or other products (including amplifiers) that produce heat.

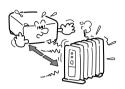

#### 6. Water and Moisture

Do not use this product near water. - for example, near a bath tub, wash bowl, kitchen sink, or laundry tub; in a wet basement; or near a swimming pool and the like.

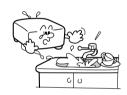

#### 7. Cleaning

Unplug this product from the wall outlet before cleaning. Do not use liquid cleaners or aerosol cleaners. Use a soft cloth for cleaning.

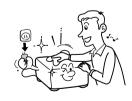

#### 8. Power-Cord Protection

Power-supply cords should be routed so that they are not likely to be walked on or pinched by items placed upon or against them, paying particular attention to cords at plugs, convenience receptacles, and the point where they exit from the product.

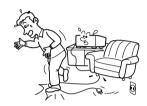

# 9. Overloading

Do not overload wall outlets; to reduce the risk of electric shock, do not use the polarized plug with an extension cord, receptacle, or other outlet unless the blades can be inserted completely with three-wire grounding type to prevent blade exposure. As this can result in a risk of fire or electric shock.

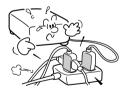

# **IMPORTANT SAFETY INSTRUCTIONS (Continued)**

#### 10. Lightning storms

For added protection for this product during storm, or when it is left unattended and unused for long periods of time, unplug it from the wall outlet. This will prevent damage to the product due to lightning and power-line surges. However, while it is thundering or lightning, do not touch the apparatus and any connected cable and/or equipment. This will prevent you from receiving the electric shock by an electric surge.

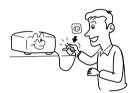

# 11. Object and Liquid Entry

Never push objects of any kind into this product through openings as they may touch dangerous voltage points or short-out parts that could result in a fire or electric shock. Never spill liquid of any kind on the product.

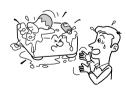

# 12. Do not place the product vertically

Do not use the product in the upright position to project the pictures at the ceiling, or any other vertical positions. It may fall down and dangerous.

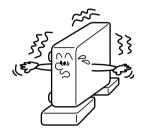

#### 13. Stack Inhibited

Do not stack other equipment on this product or do not place this product on the other equipment. Top and bottom plates of this product develops heat and may give some undesirable damage to other unit.

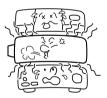

#### 14. Attachments

Do not use attachments not recommended by the product manufacturer as they may cause hazards.

#### 15. Accessories

Do not place this product on an unstable cart, stand, tripod, bracket, or table. The product may fall, causing serious injury to a child or adult, and serious damage to the product. A product and cart combination should be moved with care. Quick stops, excessive force, and uneven surfaces may cause the product and cart combination to overturn.

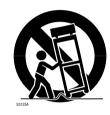

# 16. Damage Requiring Service

Unplug this product from the wall outlet and refer servicing to qualified service personnel under the following conditions:

- a) When the power-supply cord or plug is damaged.
- b) If liquid has been spilled, or objects have fallen into the product.
- c) If the product has been exposed to rain or water.
- d) If the product does not operate normally by following the operating instructions. Adjust only those controls that are covered by the operating instructions as an improper adjustment of other controls may result in damage and will often require extensive work by a qualified technician to restore the product to its normal operation.

- e) If the product has been dropped or damaged in any way (If the cabinet should break, please handle with care to avoid injury).
- f) When the product exhibits a distinct change in performance this indicates a need for service.

# 17. If glass components, including lens and lamp, should break, contact your dealer for repair service.

This product incorporates glass components, including a lens and a lamp. If such parts should break, please handle with care to avoid injury and contact your dealer for repair service. The broken pieces of glass may cause to injury. In the unlikely event of the lamp rupturing, thoroughly clean the area around the projector and discard any edible items placed in that area.

# 18. Servicing

Do not attempt to service this product yourself as opening or removing covers may expose you to dangerous voltage or other hazards. Refer all servicing to qualified service personnel.

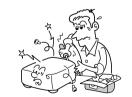

# **IMPORTANT SAFETY INSTRUCTIONS (Continued)**

#### 19. Replacement Parts

When replacement parts are required, be sure the service technician has used replacement parts specified by the manufacturer or have the same characteristics as the original part. Unauthorized substitutions may result in fire, electric shock, or other hazards.

(Replacement of the lamp only

(Replacement of the lamp only should be made by users.)

## 20. Safety Check

Upon completion of any service or repairs to this product, ask the service technician to perform safety checks to determine that the product is in proper operating condition.

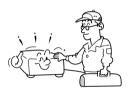

21. Do not leave thermalpaper documents or easily deformed items on top of the unit or near the air exhaust for long periods of time.

> The heat from the unit could erase the information on the thermal paper, or cause deformation or warping.

# 22. Do not use the product in a closed installation state.

Do not place the product in a box or in any other closed installation state. Otherwise it may overheat. This could result in a risk of fire.

23. Do not look into the laser light source of the remote control or direct the laser pointer toward a person or a mirror.

The laser beam may cause damage to the eyes or sight.

- 24. When using a wireless LAN USB adapter:
  - Do not use near people with heart pacemakers
  - Do not use near electronic medical equipment, or in hospitals or other medical institutions
  - Do not use inside aircraft or in places where the wireless LAN USB adapter could interfere with electromagnetic signals.

The electromagnetic interference could cause a malfunction, resulting in an accident.

25. If the use of a wireless LAN USB adapter interferes with another device's electromagnetic signals, cease use immediately.

The electromagnetic interference could cause a malfunction, resulting in an accident.

8

# POWER SUPPLY CORD SELECTION

If your line voltage is 220 to 240V, use one of the following types of cable.

| Plug<br>configuration                                                                                            | Plug type | Line voltage | Plug<br>configuration | Plug type                     | Line voltage |
|----------------------------------------------------------------------------------------------------|-----------|--------------|-----------------------|-------------------------------|--------------|
|                                                                                                    | EURO      | 220 – 240V   | TO B                  | Australian<br>240V<br>10A     | 200 – 240V   |
|                                                                                                    | UK        | 220 – 240V   |                       | Switzerland<br>240V<br>6A     | 200 – 240V   |
| Use a 5A fuse which is approved by ASTA or BSI to BSI362. Always replace the fuse cover after changing the fuse. |           |              |                       | North American<br>240V<br>15A | 200 – 240V   |

# IMPORTANT PRECAUTIONS

# **Save Original Packing Materials**

The original shipping carton and packing materials will come in handy if you ever have to ship your projector. For maximum protection, repack the set as it was originally packed at the factory.

#### **Moisture Condensation**

Never operate this unit immediately after moving it from a cold location to a warm location. When the unit is exposed to such a change in temperature, moisture may condense on the lens and the crucial internal parts. To prevent the unit from possible damage, do not use the unit for at least 2 hours when there is an extreme or sudden change in temperature.

#### Place and Manner of Installation

- Do not place in hot locations, such as near heating equipment. Doing so could cause malfunction, and shorten the life of the projector.
- Avoid locations with oil or cigarette smoke. Doing so will dirty the optical parts, shortening their lives, and darkening the screen.
- Do not use this product in the upright position or tilt it up or down by more than 20° from level. Doing so may cause a failure or shorten the life of the product.
- Using this instrument near a TV or radio may cause interference to the images or audio sound. If this happens, move it away from the TV or radio.
- Moving the projector from a low-temperature room to a high-temperature room may cause condensation on the lens or internal parts in the instrument. If you continue to use it in that situation, the malfunction may result. Ensure to wait until the condensation naturally disappears.
- In a high altitude location where air is thin, cooling efficiency is reduced so use the projector with [Fan mode] set to [High]. p.41

# **IMPORTANT PRECAUTIONS (Continued)**

# **Avoid Volatile Liquid**

Do not use volatile liquids, such as an insect spray, near the unit. Do not leave rubber or plastic products touching the unit for a long time. They will leave marks on the finish. If cleaning with a chemically saturated cloth, be sure to follow the product's precautions.

# Wireless LAN USB Adapter

- Do not connect the supplied wireless LAN USB adapter to devices other than this unit. Doing so could cause malfunction.
- To protect the USB adapter from static electricity, touch some nearby metal, such as a doorknob or aluminum window frame, before touching the USB adapter, to rid your body of static electricity.
- This USB adapter is a radio product. Concerning the regulations applied in each country/ area, please refer to "Information to the user" supplied.

# **EXEMPTION CLAUSES**

- Toshiba Corporation bears no responsibility in the case of damages arising from natural disaster such as earthquakes, lightning, etc., fire not liable to Toshiba Corporation, acts by third parties, other accidents, or use under abnormal conditions including erroneous or improper operation and other problems.
- Toshiba Corporation bears no responsibility for incidental damages (lost profit, work interruption, corruption or loss of the memory contents, etc.) arising from the use of or the inability to use this unit.
- Toshiba Corporation accepts no liability whatsoever for any damages arising from not having followed the descriptions in this Instruction Manual.
- Toshiba Corporation accepts no liability whatsoever for any damages arising from malfunctions arising from combination with equipment or software that is not related to Toshiba Corporation.
- Toshiba bears no responsibility for information being intercepted or leaked due to the use of a wireless LAN, or any damages therefore.

# OTHER CAUTIONS AND INFORMATIONS

# Copyrights

Showing or transmitting commercial imaging software or broadcast or cable-broad casting programs with the purpose of other than the personal and private viewing, including modifying images using the freeze or resize functions, or displaying with the varying aspect ratio of the images, could violate the direct or indirect copyrights of the imaging software or broadcast program, etc., if done without first consulting with the copyright holder. For this reason, please take appropriate measures before performing one of the actions listed above, including obtaining a license from the copyright holder.

| In the spaces provide | d below, record the Model and Serial No. located at the botton | m of youi |
|-----------------------|----------------------------------------------------------------|-----------|
| projector.            |                                                                |           |
| Model No.             | Serial No.                                                     |           |

#### Retain this information for future reference.

# **Disposal**

This product contains substances which are harmful to humans and the environment.

• The lamp contains mercury.

Please dispose of this product or used lamps in accordance with local regulations.

#### Following information is only for EU-member states:

The use of the symbol indicates that this product may not be treated as household waste. By ensuring this product is disposed of correctly, you will help prevent potential negative consequences for the environment and human health, which could otherwise be caused by inappropriate waste handling of this product. For more detailed information about recycling of this product, please contact your local city office, your household waste disposal service or the shop where you purchased the product.

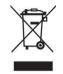

#### **Trademarks**

- · VGA, SVGA, XGA, SXGA, UXGA are trademarks or registered trademarks of International Business Machines Corporation.
- Digital Light Processing, Digital Micromirror Device and DMD are trademakes of Texas Instruments.
- Macintosh is a registered trademark of Apple Computer, Inc.
- Windows is a registered trademark of Microsoft Corporation in the U.S. and other countries.
- Adobe is a registered trademark and Acrobat Reader is a trademark of Adobe Systems Incorporated.

#### Notational Conventions Used in This Manual

- References to pages with related information are annotated as follows. For example, if making a reference to page 36: p.36
- The illustrations in this document are for reference purposes only and may not reflect your package exactly.

# REMOTE CONTROL BATTERIES

#### Caution

· Never throw batteries into a fire.

Using the batteries improperly may cause them to explode or leak and lead to burn or injury. If battery-leaking fluid contacts skin, wash the fluid off immediately with clean water and consult a doctor. If the fluid is spilt on an instrument, avoid contact and wipe it off using tissue paper. (Dispose of the used tissue paper as flammable garbage after moistening with water.)

#### Notes

- · Be sure to use AAA (LR03) size batteries.
- · Dispose of batteries in a designated disposal area.
- Attention should be drawn to the environmental aspects of battery disposal.
- Do not mix different battery types or combine used batteries with new ones.
- If the remote control does not operate correctly, or if the operating range becomes reduced, replace both batteries with new ones.
- If the batteries are dead or if you will not be using the remote control for a long time, remove the batteries to prevent battery acid from leaking into the battery compartment.

# **CONTENTS**

| Before Using                                               |    |
|------------------------------------------------------------|----|
| SAFETY PRECAUTIONS                                         |    |
| IMPORTANT SAFETY INSTRUCTIONS                              |    |
| POWER SUPPLY CORD SELECTION                                |    |
| IMPORTANT PRECAUTIONS                                      | -  |
| OTHER CAUTIONS AND INFORMATIONS                            | _  |
| REMOTE CONTROL BATTERIES                                   |    |
| CONTENTS                                                   |    |
| Preparations                                               |    |
| Checking the package contents                              | 14 |
| Names of each part on the main unit                        | 15 |
| Names of each part on the control panel and remote control | 16 |
| Label locations                                            | 17 |
| Names of the terminals on the rear panel                   | 18 |
| Preparing and using the remote control                     | 19 |
| Operating a computer using the remote control              | 20 |
| Placement Connection                                       |    |
| Oomiection                                                 |    |
| Operations                                                 |    |
| Turning the power on and off                               | 24 |
| Basic operations                                           |    |
| Using handy features                                       |    |
| Easy setup                                                 |    |
| Using auto setting  Correcting the keystone distortion     |    |
| Resizing image                                             |    |
| Cutting off the picture and sound temporarily (Mute)       |    |
| Changing picture mode                                      | 31 |
| Changing screen size                                       |    |
| Freezing the image (Freeze)                                |    |
| Password function                                          |    |
| Using the menus                                            |    |
| How to use the menus                                       |    |
| The image adjustment menu The display setting menu         |    |
| The display setting menu                                   |    |
| Displaying Information (Status display)                    |    |
| How to use the USB terminal                                |    |
| Setting up the wireless LAN                                |    |
| Functions                                                  |    |
| Communication mode                                         |    |
| Caution when using the wireless LAN functions              |    |
| Setup using the Setting display (2)                        | 48 |

| Setting Wireless Utility Computer settings Projecting images stored in a USB memory USB memories Backing up data JPEG files Setting slideshow options | 53<br>54<br>54<br>54<br>54<br>55 |
|----------------------------------------------------------------------------------------------------|----------------------------------|
| Playing a slide show from a thumbnail list                                                                                                    |                                  |
| Control setting                                                                                                    | 60                               |
| The control setting menu                                                                                                    |                                  |
| Checking the projector status                                                                                                    |                                  |
| Status display                                                                                                    |                                  |
| Installing the applications                                                                                                    |                                  |
| Displaying a computer's screen via the projector                                                                                                    |                                  |
| Displaying a Computer's screen via the projector                                                                                                    |                                  |
| Displaying a video file saved on a computer via the projector                                                                                         |                                  |
| Easy Connect utility                                                                                                    |                                  |
| Operating the projector                                                                                                    |                                  |
| How to use the JPEG Conversion Tool                                                                                                    |                                  |
| Launching the JPEG Conversion Tool                                                                                                    |                                  |
| Converting an image file                                                                                                    |                                  |
| Converting files created with Microsoft® PowerPoint®                                                                                                  | 75                               |
| Making a presentation with converted JPEG files                                                                                                    | 76                               |
| Creating a screen capture and converting it into a JPEG file                                                                                          | 76                               |
| Setting up the projector using a Web browser                                                                                                    | 77                               |
| How to use the "Projector Configuration Tool"                                                                                                    | 77                               |
| Maintananaa                                                                                                    |                                  |
| Maintenance                                                                                                    |                                  |
| About lamp                                                                                                    |                                  |
| Lamp replacement                                                                                                    |                                  |
| Lens and main unit cleaning                                                                                                    | 82                               |
| Others                                                                                                    |                                  |
|                                                                                                    |                                  |
| Trouble indications                                                                                                    | 83                               |
| Before calling service personnel                                                                                                    |                                  |
| Specifications                                                                                                    |                                  |
| List of general specifications                                                                                                    |                                  |
| Separately sold product                                                                                                    |                                  |
| List of supported signals (RGB signals)                                                                                                    | 8/                               |
| List of supported signals (Y/PB/PR signals)                                                                                                    | 88                               |
| List of supported signals (Video, S-Video signals)                                                                                                    | 88                               |
| Pin assignment of COMPUTER 1 IN, COMPUTER 2 IN &                                                                                                    | 00                               |
| MONITOR terminals                                                                                                    |                                  |
| CONTROL terminal                                                                                                    | 89                               |

# Checking the package contents

Please make sure that the following items are included in the box, along with the main unit. If any item is missing, please contact the store immediately where you purchased the product.

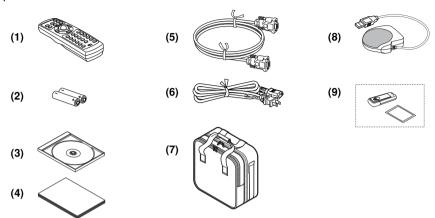

- (1) Remote control
- ☐ (2) LR03 (SIZE AAA) batteries for remote ☐ (7) Carrying bag control (2)
- ☐ (3) CD-ROM
- (4) Owner's Manual
- (5) RGB cable (3m)

- ☐ (6) Power cord (See note)
- □ (8) Mouse remote control receiver
- (9) Wireless LAN USB adapter
  - "About the Wireless LAN USB Adapter"

#### Note

The shape and number of supplied power cords vary depending on the product destination.

# **◆The Supplied CD-ROM**

The supplied CD-ROM contains the owner's manual including information not available for its simplified hardcopy, Owner's Manual (Getting Started), Acrobat® Reader™ to view the manual, and application software p.62 to use the functions of the wireless LAN.

#### ■ Installing Acrobat® Reader™

Windows®: Run the CD-ROM, select the Reader/English folder, and run ar500enu.exe. Follow the on-screen instructions.

Macintosh: Run the CD-ROM, select the **Reader/English** folder, and run **Reader Installer**. Follow the on-screen instructions to install the software.

#### ■ Viewing the manual

Run the CD-ROM and double-click on **Start.pdf**. Acrobat® Reader™ launches, and the menu screen of the Owner's manual appears. Click on your language. The Owner's Manual cover and list of bookmarks appear. Click on a bookmark title to view that section of the manual. Click on **p** to view a reference page with related information. See the Help menu for more information about Acrobat® Reader™.

# Names of each part on the main unit

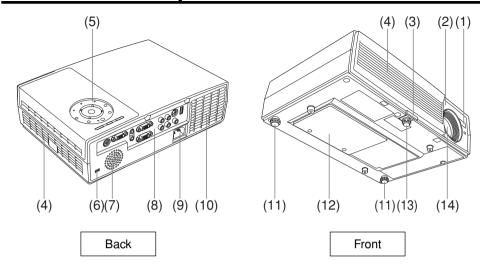

Name : Function

(1) AF sensor : Used for Auto focus function.

(2) Infrared remote sensor : Senses commands from the remote control. p.19

(3) Foot adjuster release button: Press to set up or stow the foot adjuster. p.27

(4) Air intake : Draws in air from outside the projector.

(5) Control panel : Operates the projector. p.16

(6) Antitheft lock hole : Attach a safety cable or any other antitheft device.

: Outputs audio sound. (7) Speaker

(8) Terminals on the rear panel : Connects external devices. p.18

(9) AC IN socket : Connect the supplied power cord here.

(10) Air exhaust : Expels air that has grown hot inside the projector.

(11) Tilt adjuster : Adjusts the projector's horizontal tilt. p.27

: Remove to replace lamp. p.80 (12) Lamp cover

: Adjusts the vertical projection angle, p.27 (13) Foot adjuster

(14) Lens : Projects expanded image.

# Names of each part on the control panel and remote control

#### Control panel

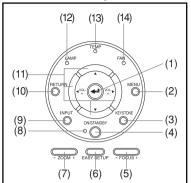

#### **⚠** CAUTION

- · Do not look into the laser light source of the remote control or direct the laser pointer toward a person or a mirror.
- Handling and adjusting other than described here may lead to dangerous exposure to laser.

#### **Remote Control**

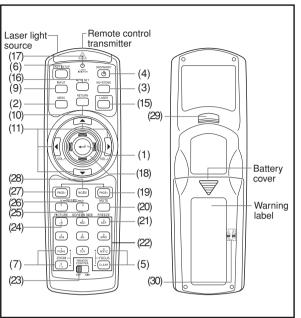

: Main Function Name

#### Control panel

(1) ENTER button : Accepts the selected mode.

(2) MENU button : Displays menus, p.35

(3) KEYSTONE button : Adjusts keystone distortion. p.29

: Turns the power on/off (standby), p.24 ON/STANDBY button

: Adjusts the screen focus. FOCUS button

**EASY SETUP button** : Performs auto-adjustment. p.28

: Adjusts the screen size. **700M** button

: Displays whether power is on or off (standby). p.24 ON/STANDBY indicator

(9) INPUT button : Selects input. p.26 : Goes back one screen. (10) RETURN button

: Menu selections and adjustments, volume control, etc. (11) Selection button

: Displays lamp mode, p.25

(12) LAMP indicator : Lights when internal temperature is too high. p.83 (13) TEMP indicator

(14) FAN indicator : Displays cooling fan mode. p.83

#### Remote control

(1) ENTER button : Accepts the selected mode.

(2) MENU button : Displays menus. p.35

: Adjusts keystone distortion. p.29 (3) KEYSTONE button ON/STANDBY button : Turns the power on/off (standby). p.24

FOCUS button : Adjusts the screen focus.

(6) EASY SETUP button : Performs auto-adjustment. p.28 Name : Main Function

(7) ZOOM button : Adjusts the screen size. : Selects input. p.26 (9) INPUT button

(10) RETURN button : Goes back one screen.

(11) Selection button : Menu selections and adjustments, volume control, etc.

(15) LASER button : Shows a laser pointer.

(16) AUTO SET button : Sets up analog input from computer. p.29

(17) Laser indicator : Lights when laser is on.

(18) Mouse control button : Controls a mouse pointer. p.20

(19) PAGE+ button : Proceeds PowerPoint® slides. p.20

(20) MUTE button : Cuts off the picture and sound temporarily, p.31

(21) FREEZE button : Pauses image, p.32

: Use as a ten-key pad with wireless LAN, from which (22) Ten-Key button numbers and characters can be entered. p.50

(23) Remote control ON/OFF switch: Switches on/off the remote control. p.20

(24) PICTURE button : Changes image mode. p.31 (25) SCREEN SIZE button : Changes screen size, p.32

: Enlarges image, p.30 (26) RESIZE button

: Goes back PowerPoint® slides. p.20 (27) PAGE- button

: Functions as right-click of a mouse, p.20 (28) R-CLICK button : Functions as left-click of a mouse. p.20 (29) L-CLICK button

(30) Remote control code switch : Sets the code of remote control to that of the projector.

(inside the battery cover)

#### ■ Note

• For the remainder of this manual, buttons are referred to as follows: Selection buttons  $\Rightarrow \triangle \bigcirc \bigcirc \bigcirc$ ; ENTER button  $\Rightarrow \bigcirc$ 

# **Label locations**

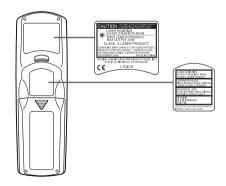

Caution – use of controls or adjustments or performance of procedures other than those specified herein may result in hazardous radiation exposure.

# Names of the terminals on the rear panel

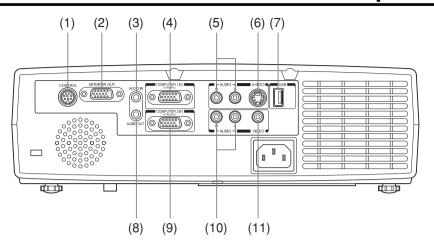

|      | Name                   | : Main Function                                                                                                    |
|------|------------------------|----------------------------------------------------------------------------------------------------|
| (1)  | CONTROL terminal       | : When operating the projector via a computer, connect this to the controlling computer's RS-232C port. p.89                              |
| (2)  | MONITOR terminal       | : Connect to a computer display, etc.                                                                                                    |
| (3)  | AUDIO IN terminal      | <ul> <li>Input audio signals from a computer, or from video<br/>equipment with a component video signal output<br/>terminal.</li> </ul>   |
| (4)  | COMPUTER 1 IN terminal | : Input RGB signal from a computer or other source, or a component video signal (Y/P <sub>B</sub> /P <sub>R</sub> ) from video equipment. |
| (5)  | AUDIO (L/R) terminal   | : Input audio signals from video equipment.                                                                                               |
| (6)  | S-VIDEO terminal       | : Input S video signals from video equipment.                                                                                             |
| (7)  | USB terminal           | : Connects the supplied wireless LAN USB adapter or a commercial USB memory. p.45                                                         |
| (8)  | AUDIO OUT terminal     | : Outputs audio signals.                                                                                                    |
| (9)  | COMPUTER 2 IN terminal | : Input analog RGB signal from a computer or other source, or a component video signal (Y/PB/PR) from video equipment.                    |
| (10) | AUDIO (L/R) terminal   | : Input audio signals from video equipment.                                                                                               |
| (11) | VIDEO terminal         | : Input video signals from video equipment.                                                                                               |

# Preparing and using the remote control

# ■ Loading dry-cell batteries into the remote control

1) Remove the battery cover.

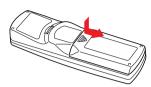

2 Insert the dry-cell batteries.

Be sure to align the plus and minus ends of the batteries properly.

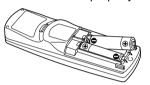

Two batteries (LR03, SIZE AAA) are used.

(3) Replace the battery cover.

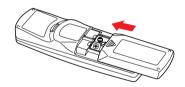

# Operating the remote control

Turn on the ON/OFF switch of the remote control.

Point toward the projector's infrared remote sensor, and press a button on the remote control.

· Operating the projector from the front

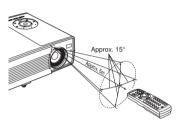

When operating the remote control from behind the projector, the laser light is reflected on the projecting surface and may travel a shorter distance to reach the projector depending on the shape and material of the projecting surface.

# Dry-cell batteries

- Before using the batteries, be sure to observe the Safety Precautions described in previous pages.
- · Remove batteries from remote control when not using for extended periods.
- If the remote control stops working, or if its range decreases, replace all the batteries with new ones.

#### ■ The remote control

- Turn off the ON/OFF switch of the remote control when not in use or to store in baggage.
- The remote control may fail to operate if the infrared remote sensor is exposed to bright sunlight or fluorescent lighting.
- · Do not drop or bang.
- · Do not leave in hot or humid locations.
- · Do not get wet or place on top of wet objects.
- Do not take apart.
- In rare cases, ambient conditions could impede the operation of the remote control. If this happens, point the remote control at the main unit again, and repeat the operation.

# Operating a computer using the remote control

A computer can be operated using the projector's remote control. This function is available on any computer with the Windows® 98/98SE, Windows® Me, Windows® 2000, or Windows® XP OS, that is equipped with a USB port which can support USB1.1 (The mouse remote control receiver is also supported on OS 9 or OS X for the Macintosh). However, please note that Toshiba does not guarantee the operation of all computers.

# Connecting a computer

Connect the mouse remote control receiver (supplied) to a computer.

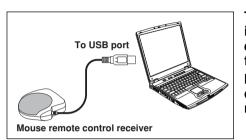

The remote control may fail to operate if the mouse remote control receiver is exposed to bright sunlight or fluorescent lighting.

In such a case, change position or direction of the mouse remote control receiver and retry.

# Operating a computer

Operate remote control's buttons towards the mouse remote control receiver.

- Moving the mouse pointer
  - Press the mouse control button in the direction you wish the mouse pointer to move. then press.
- To left click
  - Press the L-CLICK button.
- To right click
  - Press the R-CLICK button.
- To drag and drop
  - Holding down the L-CLICK button, move the mouse control button until the mouse pointer is over the desired location, then release the L-CLICK button.
- Using the computer's page up  $[\uparrow]$  and down  $[\downarrow]$  function

Press the PAGE+ and PAGE- buttons to switch PowerPoint® slides.

#### Remote Control Front Remote Control Rear

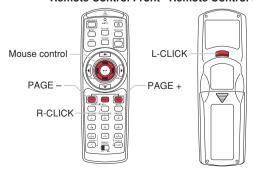

# **Placement**

# **Placement Styles**

As shown in the figures below, this device can be placed in 4 different styles. The factory setting is "floor-mounted front projection." Set the [Projection mode] in the **Default setting** menu p.41, in accordance with your needs.

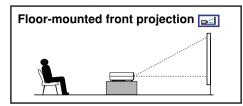

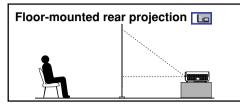

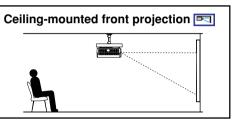

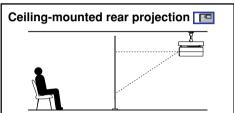

# **WARNING**

- Always obey the instructions listed in IMPORTANT SAFETY INSTRUCTIONS when placing the unit. Attempting to clean/replace the lamp at a high site by yourself may cause you to drop down, thus resulting in injury.
- If you wish to mount the projector on the ceiling, be sure to ask your dealer to do so. Mounting the projector on a ceiling requires special ceiling brackets (sold separately) and specialized knowledge. Improper mounting could cause the projector to fall, resulting in an accident.

  If the projector is ceiling-mounted, install the breaker for turning off the power in case of anomaly. Let
- everyone involved with the use of the projector know that fact.

# **Projection Distance and Size**

Use the figures, tables, and formulas below to determine the projection size and projection distance. (Projection sizes are approximate values for full-size picture with no keystone adjustment.)

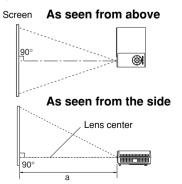

a is the distance (m) between the lens and the screen, and corresponds to a range of 1.07 m to 11.09 m.

| a (min length) = | projection size (inches) – 1.0437 |  |  |
|------------------|-----------------------------------|--|--|
|                  | 26.957                            |  |  |

a (max length) =  $\frac{\text{projection size (inches)} - 0.6246}{\text{monotonic of the size (inches)}}$ 16.749

| projection               | projection dis              | stance a (m)                |
|--------------------------|-----------------------------|-----------------------------|
| projection size (inches) | min length<br>(zooming max) | max length<br>(zooming min) |
| 30                       | 1.07                        | 1.75                        |
| 40                       | 1.45                        | 2.35                        |
| 60                       | 2.19                        | 3.55                        |
| 80                       | 2.93                        | 4.74                        |
| 100                      | 3.67                        | 5.93                        |
| 150                      | 5.53                        | 8.92                        |
| 200                      | 7.38                        | _                           |
| 250                      | 9.24                        | _                           |
| 300                      | 11.09                       | _                           |
|                          |                             |                             |

# Connection

#### **Before connection**

- Read the owner's manual of the device you are connecting to the projector.
- Some types of computer cannot be used or connected to this projector. Check for an RGB output terminal, supported signal p.87, etc.
- Turn off the power of both devices before connecting.
- The figure is a sample connection. This does not mean that all of these devices can or must be connected simultaneously. (Dotted lines mean items can be exchanged.)

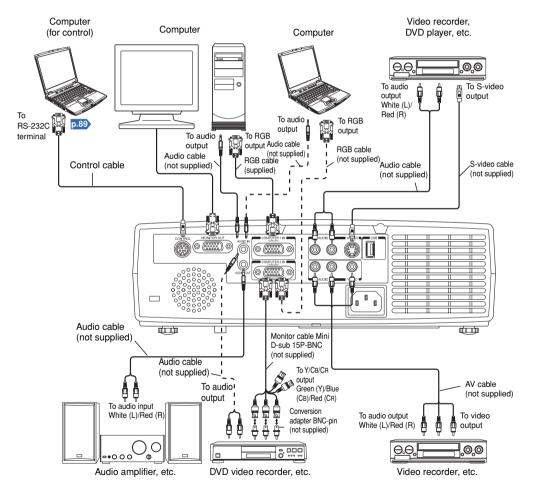

#### Notes

- The COMPUTER 1 IN terminal functions identically to the COMPUTER 2 IN terminal.
- The MONITOR OUT terminal outputs signals from the COMPUTER 1 IN terminal or the COMPUTER 2 IN terminal, or outputs Y/PB/PR as selected with the INPUT button. If no input is selected, the MONITOR OUT terminal outputs the input signals last selected for each input terminal
- Signals are output from MONITOR OUT terminal even in standby mode.
   However, from AUDIO OUT terminal, no audio signal is output.
- A computer monitor cannot accept Y/PB/PR signals correctly.
- The AUDIO IN terminal doubles for devices connected to COMPUTER terminals 1 and 2.
- When an AUDIO OUT terminal is connected, sound is not output from the projector speaker.
- Output volume of AUDIO OUT terminal can be adjusted by the VOL button.
- Moving pictures played back on computers using DVD software may appear unnatural if it is projected with this projector, but it is not a malfunction.

# Turning the power on and off

- **■** Connecting the power cord
- Insert the power cord connector into the AC IN socket of the projector.
- Insert the power cord plug into a wall or other power outlet.

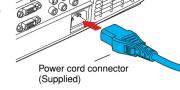

The ON/STANDBY indicator will change to orange, indicating standby mode.

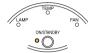

## ■ Removing the lens cover

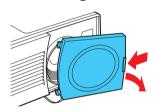

Be sure to remove the lens cover when the power is turned on. If it is left on, it could become deformed due to heat.

# ■ Turning the power on Press the ON/STANDBY button.

The power turns on, and the following 3 green indicators light: ON/STANDBY, LAMP, and FAN. After a moment, the start-up screen appears.

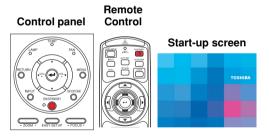

# **↑** CAUTION

- Do not look into the lens while the lamp is on. The strong light from the lamp may cause damage to your eyes or sight.
- Do not block the air intake or exhaust. Doing so could cause a fire due to internal overheating.
- Do not place your hands, face, or other objects near the air exhaust. Doing so could cause burns, deform/break the object.

#### Notes

- The start-up screen will disappear after a moment. You can dismiss the start-up screen before this by performing any operation. You can also configure the start-up screen not to appear via the **Display setting** menu p.38.
- The first time you use the projector after purchase, after the start-up screen disappears, the start menu is displayed p.26.
- When [**Key lock**] is [**On**], the operation buttons of the projector do not work p.43.
- When [Password] is [On], enter password then the start-up screen is displayed after the Password entry screen disappears p.33.

# **■** Turning the power off

Press the ON/STANDBY button.

A message appears on the screen, confirming that you wish to shut off the power. This message will disappear after a moment. (This operation is no longer valid after the message disappears.)

Press the ON/STANDBY button again.

The screen turns off, but the internal cooling fan continues to operate for a short while. Then, the projector goes into standby mode.

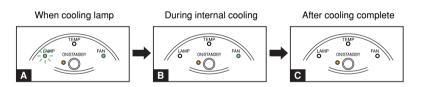

- During cooling, the LAMP indicator flashes. In this state, the power cannot be turned back on.
  - If you are in a hurry, there is no problem with unplugging the power cord in this state.
- After the LAMP indicator goes off, the FAN indicator keeps lighted and the cooling fan continues to operate for a short while, in order to expel excess internal heat.
- C In standby mode

#### Note

The projector consumes about 9W of power in standby. We recommend that you unplug
the power cord if you will not be using the projector for an extended period.
(When [Wireless standby] is [On], it consumes about 12W during standby.)

#### **■** PRECAUTION

• If the power cord is unplugged before cooling is complete, give the lamp time (about 5 minutes) to cool before plugging it back in. If the lamp overheats, it may fail to light.

Control panel

Control

Figure Scheduler Press

# **Basic operations**

Turn on the power.

Turn on the power by following the instructions in "**Turning the power on**" p.24. The Easy setup function works to automatically adjust the screen focus and correct the keystone distortion. If RGB signals are input, auto-setting is also made. This operation does not take place when [**Easy setup**] in the **Default setting** menu is [**Off**] p.41.

# Select the language and the lamp power (When using the first time).

When the projector is used for the first time after purchase, the start menu for language (to display the menus and messages on the screen) and lamp power selection and configuration is displayed in English. (If the screen is out of focus, adjust it according to the step ①.)

 Use the ♠ or ♠ button to select the desired language and press the ♠ button. Message for setup confirmation is displayed in a selected language.

Then, the menu for lamp power selection and configuration is displayed. It is automatically set as Standard. To change the setting, follow the step ②.

② Use the ♠ or ♠ button to select the lamp power and press the ♠ button.

The lamp power, if selected, will be toggled without pressing the button. The display automatically disappears in a few seconds.

| 中文(繁體字) | French German Italian Spanish Portuguese Russian Swedish Turkish Polish |
|---------|-------------------------------------------------------------------------|
|---------|-------------------------------------------------------------------------|

#### Notes

- When the projector is turned on the next time, the start menu does not appear upon startup. However, if [Reset all] is executed from the **Default setting** menu [p.41], the start menu will be displayed the next time when the power is turned on.
- The language can also be set via the **Display setting** menu p.38 and Lamp power via the **Default setting** menu p.41.
- This owner's manual assumes that English has been selected.

# **(3)** Activate the connected device.

Turn on and start the connected device such as a computer.

# Press the INPUT button.

An image of the connected equipment is projected. Each time you press the **INPUT** button, it switches to the input of the connected equipment that is outputting video signals.

#### ■ Notes

- When [Auto input search] is set to [Off] in the Default setting menu p.41 (factory setting is [On]), the Input select menu appears if you press the INPUT button p.42.
- If no signal is being output from the connected equipment, pressing the INPUT button
  does not change the input and "There is no other input signal." will appear.

# **6** Projector placement angle adjustments

The placement angle and the height of the projected image can be adjusted by the foot adjuster.

- Lift up the front of the projector to the desired angle, then press the foot adjuster release button.
   The foot adjuster extends. Release the button to lock the position.
- ② To fine adjust the angle, twist the foot adjuster.
- ③ To adjust the horizontal angle, use the right and left tilt adjusters.
- To stow the foot adjuster, hold up the projector while pressing the foot adjuster release button, then slowly lower the projector.

  Remote

# **6** Adjusting the screen size and focus

- ① Use the ZOOM button to adjust the screen size.
- 2 Use the FOCUS button to adjust the screen focus.

# Adjusting the volume with the buttons

The speaker volume can be adjusted when an audio signal is being input.

#### **■** Notes

- While a text entry screen (e.g., the Password entry screen) is displayed, the remote control's FOCUS and ZOOM buttons function as numeric keys, and therefore cannot be used to adjust the screen size or focus. In such a case, use the FOCUS and ZOOM buttons on the projector to make adjustment or retry after quitting the text entry screen.
- Note that lamp characteristics may rarely cause the brightness to fluctuate slightly.
- A lamp is consumable item. If used for extended periods, images will appear dark, and the lamp could burn out. This is characteristic of a lamp, and is not malfunction. (The lifetime of the lamp depends on conditions of use.)
- The DMD<sup>™</sup> is made using extremely advanced technology, but there may be black spots (pixels that do not light) or bright spots (pixels that are constantly lit) on the panel. Please note that these are not malfunctions.
- Although this projector supports a wide range of RGB signals p.87, any resolutions not supported by this projector (XGA) will be expanded or shrunk, which will affect image quality slightly. To view high-quality images, it is recommended that the computer's external output should be set to XGA resolution.
- With some models of computer having LCD displays or the like, displaying images simultaneously on the projector and the monitor's display may prevent the images from displaying properly. If this happens, turn off the computer's LCD display. For information on how to turn off the LCD display, see the owner's manual of your computer.
- If no signal is being input from the connected equipment or signal input is stopped while projecting, the "No signal" will appear.
- If a signal not supported by the projector is input, the "Unsupport signal" will appear.
- If an unavailable operation button is pressed, the 🔀 icon will appear.

# **Using handy features**

#### **■** Easy setup

This function automatically adjusts the screen focus and corrects the keystone distortion (Auto focus and Auto keystone functions).

# Press the EASY SETUP button on the projector or on the remote control.

The icon will appear during processing.

- Before pressing the **EASY SETUP** button, be sure to set Auto focus and select the items to be adjusted by Auto adjustment [2.41].
- With [Power on Easy setup] in the Default setting menu set to [On], the screen focus is automatically adjusted and the keystone distortion (vertical) is corrected when the power is turned on.

(Automatic keystone distortion correction and auto-setting are selected by factory setting.)

The following screen appears during Auto focus.

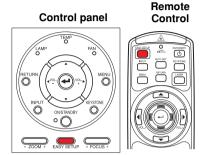

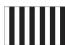

#### Note

· A message appears on the screen if the auto-adjustment fails.

#### Precautions

- Auto focus function is effective for projection distance from 1.1 m (30 inch at maximum zoom) to 5.5 m (150 inch at maximum zoom).
- Depending on the room temperature and brightness as well as the projected image condition and the projecting surface condition and material, the adjustment may not be properly made. When such a case arises, adjust the screen focus manually.
- Improper adjustment or correction may also occur if the AF sensor is obstructed or the window gets dirty. Remove the obstruction and clean the AF sensor window in such a case.
- After performing Easy setup at power-on, the projected image may appear to be out
  of focus after a while. In that case, perform Easy setup again.
- Avoid impact on the projector. Otherwise, Auto focus may not work properly.

# ■ Using auto setting (Only for input from computer)

This function automatically adjusts the projector settings such as sampling phase, frequency, screen position, and clamp for each type of the input signal by using simple operations.

#### Press the remote control's AUTO SET button.

For computer input, the icon will appear during processing. You can set as well by selecting [Auto setting] in the Image adjustment menu .36.

# 

Remote

Control

Remote

Control

#### ■ Notes

- The image may not be projected or auto adjustment/setting may not be performed
  correctly for input signals other than those supported by the projector p.87, p.88.
- If auto setting fails adjustment, adjust manually with [Position] in the Image adjustment menu p.36.

# **■** Correcting the keystone distortion

When the projector placement angle against the screen is changed while projecting the image, the picture will undergo keystone (trapezoidal) distortion.

This projector is capable of correcting this keystone distortion.

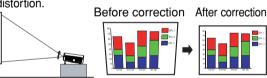

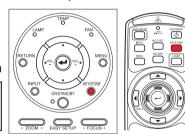

Control panel

#### Press the KEYSTONE button.

The Keystone menu appears. By default, [Auto v-keystone] is selected.

| Item                     | Description                              |                         |  |
|--------------------------|------------------------------------------|-------------------------|--|
| <b>♣</b> Auto v-keystone | Automatically corrects the v<br>Press  . | rertical distortion.    |  |
| V-keystone               | Screen shrinking at <b>O D</b> bottom    | Screen shrinking at top |  |

# **Using handy features (Continued)**

#### Adjusting Keystone distortion [Auto]

Press the D button.

The keystone distortion is automatically corrected. The keystone distortion is automatically corrected. The correction.

When adjustment is finished, the **Keystone** menu appears again. For fine adjustment, select [V-keystone] by the D button and adjust image manually by the D buttons.

#### Adjusting Keystone distortion [Manual]

- Press the KEYSTONE button.
- Select [V-keystone] by the D button.
- **3** Use the **4** buttons for keystone adjustment.

#### Notes

- A message appears on the screen if the automatic vertical keystone distortion correction fails.
- Depending on the amount of keystone adjustment and the content of images, some information may be lost, or the picture quality may suffer.

#### Precaution

· Depending on the room temperature and brightness, the placement as well as the projecting surface condition and material, the correction may not be properly made. When such a case arises, make correction manually.

# ■ Resizing image

The projected image can be resized (zoomed in/out).

Press the remote control's RESIZE \( \triangle \) button.

Each time you press the **RESIZE** \( \strict{\strict{\sigma}}\) button, zoom ratio is up. You can keep pressing.

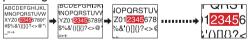

# 2 To zoom out, press the remote control's RESIZE

button.

Each time you press the **RESIZE** v button, zoom ratio is down. You can keep pressing.

(However, the image cannot be smaller than the original size.)

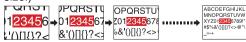

# Remote Control (%) (X) 18L M<sup>4</sup>C

 To move the area to zoom in, use the 
 □ □ □ □ buttons.

You can keep pressing.

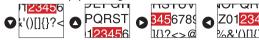

To reset the zoom, press the RETURN button.

The image is reset to the original size.

#### Notes

- The icon appears while resizing.
- Operating a function other than Mute will release resizing.
- As zooming is processed digitally, the image quality is degraded in larger zoom ratio.
- During resizing or moving the zooming area, the image may be distorted.

# ■ Cutting off the picture and sound temporarily (Mute)

When you want to project the images of another projector, overhead projector, etc. temporarily, this projector's images and sound can be turned off.

Press the remote control's MUTE button.

The picture and sound are cut off. (The Mute function is released when pressing the **MUTE** button again.)

#### Notes

- The sicon will appear while mute is in effect.
- · Operating any other functions will also cancel the muting.

# ■ Changing picture mode

The projected image mode can be selected.

- Press the remote control's PICTURE button.
  - **1** The Picture mode menu appears.

When connected with computer or USB device 1/2/3/4/5 When connected with video equipment 1/2/3

Select a mode using 
 ○ then press 
 ○.

Though the **D** button is not pressed, the picture mode changes as the setting is changed and the display turns off automatically in a few seconds.

#### ■ Note

• [Picture mode] of the Image adjustment menu has the same function p.36.

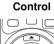

Remote

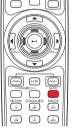

#### Remote Control

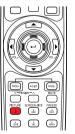

# **Using handy features (Continued)**

#### **■** Changing screen size

The screen size for the projected image can be changed.

Press the remote control's SCREEN SIZE button.
Pressing the button switches Full/Thru/Wide in turn.

#### ■ Notes

- · Thru display is available for computer-input images.
- [Screen size] of the **Display setting** menu has the same function [0.38].
- If you use this function on commercial video software, broadcast or cable-broadcasting except for the purpose of your private viewing and listening, it may infringe the copyright protected by the copyright laws.

# **■** Freezing the image (Freeze)

The image being projected can be frozen. This function is to be used to pause a video during a presentation, etc.

Press the remote control's FREEZE button.

The picture pauses. (The Freeze function is released when pressing the FREEZE button again.)

#### **■** Notes

- The icon will appear while freeze is in effect.
- Other operation will also release the freeze.
- Even if an image is frozen on the projector, the pictures are running on the video or other equipment.
- If you use this function on commercial video software, broadcast or cable-broadcasting except for the purpose of your private viewing and listening, it may infringe the copyright protected by the copyright laws.

#### Remote Control

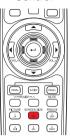

#### Remote Control

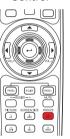

#### ■ Password function

When the password function is added and [Password] is set to [On], image projection requires an entry of the preset password at power-on.

To add the password function, perform the following procedure:

(The password function, once added, cannot be deleted. Set [Password] to [Off] if you do not want to use it after addition.)

Notes: • This password is different from that for the wireless LAN.

- When adding the password function, switch the input to other than Wireless or USB.
- How to add password
- **1** Set the projector to the operating status or the standby mode.
- Select and hold the button until the LAMP, TEMP, and FAN indicators light in orange.

The password function is added when the steps up to here have been completed. It is also added to the Default setting menu.

- How to set password (from [Off] to [On])
- Select [Password] in the Default setting menu and press the 
   or 
   button.

The password setting confirmation screen is displayed. ([OK] or [Cancel])

Select [On] and press the button.

The password entry screen is displayed.

**②** Enter a four-digit number for the password using numeric keys of the remote control.

The input number appears as [\*\*\*\*].

Re-enter the same password for confirmation.

When the password is confirmed, the setting is complete and the password becomes [On].

If the password is wrong, repeat the procedure from step ②.

- How to operate when password is [On]
- **1** Turn on the power.
- The lamp lights and the password entry screen appears.
- **3** Enter the password using numeric keys of the remote control.

If the entered password is correct, the start-up screen appears and the projector goes into normal operation. If the password is wrong, a message appears to prompt you to re-enter the password, and again the password entry screen is displayed. If you enter a wrong password for more than 5 times, the projector will automatically power off and enter standby mode.

# **Using handy features (Continued)**

- How to cancel password (from [On] to [Off])
- Select [Password] in the Default setting menu and press the ② or button.

The password entry screen is displayed.

- 2 Enter the password using numeric keys of the remote control.
- The password cancel confirmation screen is displayed. ([OK] or [Cancel])
- Select [OK] and press the 
   button.

The [Password] is canceled and becomes [Off].

#### ■ Note

 The password entry screen appears when the power is turned back on only after the power cord is unplugged.

You cannot release password by yourself. If you forgot password, please inquire your dealer.

# Using the menus

You can call up on-screen menus, and conduct a number of adjustments and settings using the operation buttons p.16 on the control panel (main unit side) and remote control.

#### How to use the menus

The menu shown below is for operation instructions purposes and might differ from the actual display.

1. Press the MENU button Display the Setting display menu.

#### 2. Select a Category

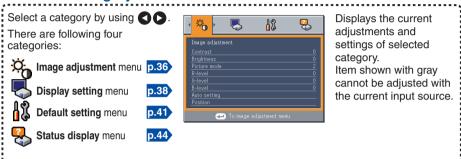

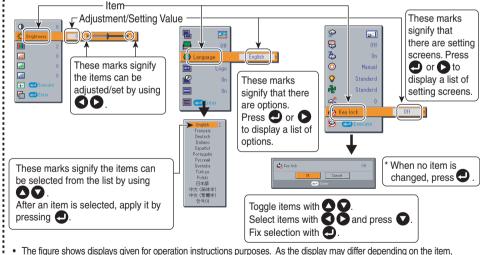

- The figure shows displays given for operation instructions purposes. As the display may differ depending on the item use the following pages as a reference.
- To return to previous item, press the RETURN button.
- When Wireless/USB input is selected, pressing the MENU button displays the Setting display (2) menu.

#### 4. End Press the MENU button once more.

(The menu disappears 30 seconds after the last operation.)

# ■ The image adjustment menu

Use this menu to set or adjust image-related items. Items that can be set or adjusted are marked with "Yes", and those that cannot are marked with "No". (When an item is masked, it indicates that you cannot select for the current input.)

| Item 🔷 🔾               | Description                                                                                  | Computer | Y/P <sub>B</sub> /P <sub>R</sub> | Video | S-video | Wireless/<br>USB |
|------------------------|----------------------------------------------------------------------------------------------|----------|----------------------------------|-------|---------|------------------|
| Contrast               | Adjust the image contrast.  Lower  Higher                                                    | Yes      | Yes                              | Yes   | Yes     | Yes              |
| - Brightness           | Adjust the brightness of the image.  Darker  Brighter                                        | Yes      | Yes                              | Yes   | Yes     | Yes              |
| Color                  | Adjust the color of the image.  Lighter Deeper                                               | No       | Yes                              | Yes   | Yes     | No               |
| Sharpness              | Adjust the sharpness of the image.  Softer Sharper                                           | No       | Yes                              | Yes   | Yes     | No               |
| Noise reduction        | Set the function to reduce screen noise. On (Enable) Off (Disable)                           | No       | Yes                              | Yes   | Yes     | No               |
| Picture mode           | Press ②. Toggle the picture mode with ③ ②. 1/2/3                                             | No       | Yes                              | Yes   | Yes     | No               |
|                        | 1/2/3/4/5                                                                                    | Yes      | No                               | No    | No      | Yes              |
| R-level                | Adjust red of the image color.  Less red                                                     | Yes      | Yes                              | Yes   | Yes     | Yes              |
| G-level                | Adjust green of the image color.  Less green                                                 | Yes      | Yes                              | Yes   | Yes     | Yes              |
| B-level                | Adjust blue of the image color.  Less blue                                                   | Yes      | Yes                              | Yes   | Yes     | Yes              |
| NTSC mode <sup>2</sup> | Set the black level with  .  US : NTSC (US) mode  JAPAN : NTSC (JAPAN) mode                  | No       | No                               | Yes   | Yes     | No               |
| Auto setting           | Automatically adjusts items such as the samplingphase depending on the type of input signal. | Yes      | No                               | No    | No      | No               |
| Position Position      | Press  then change mode using  and adjust with .                                             | Yes      | No                               | No    | No      | No               |
|                        | Phase Adjust to eliminate flicker.                                                           | Yes      | No                               | No    | No      | No               |

| Item \Delta 🖸     | Description                                                                                              | Computer | Y/P <sub>B</sub> /P <sub>R</sub> | Video | S-video | Wireless/<br>USB |
|-------------------|----------------------------------------------------------------------------------------------------|----------|----------------------------------|-------|---------|------------------|
| Position Position | Adjust to eliminate periodic patterns and flickering when many fine vertical lines appear on the screen. | Yes      | No                               | No    | No      | No               |
|                   | H-position Adjust the horizontal position of the image.                                                  | Yes      | No                               | No    | No      | No               |
|                   | V-position Adjust the vertical position of the image.                                                    | Yes      | No                               | No    | No      | No               |
|                   | Clamp 1 Adjusts the clamp pulse position.                                                                | Yes      | No                               | No    | No      | No               |
|                   | Clamp 2 Adjusts the clamp pulse width.                                                                   | Yes      | No                               | No    | No      | No               |

<sup>\*1: [</sup>Noise reduction] may not work depending on signal type.

<sup>\*2: [[</sup>NTSC mode] can be displayed and adjusted only when the video signal is set to [NTSC] or [NTSC4.43]. NTSC mode is set to JAPAN when the language is set to Japanese. It is set to US for other languages.

## ■ The display setting menu

Use this menu to set screen display-related items.

(The items in gray color cannot be set with the current input selection.)

| Item 🛕 🖸              | Description                                                                                                    |
|-----------------------|----------------------------------------------------------------------------------------------------|
| Screen size           | (Full): Display with 1024 × 768 dot resolution (Thru): Display with sampling resolution (Disabled for the video input) (Wide): Wide-screen display (Disabled for the wireless/USB input)                                                                     |
| Blackboard mode       | When projecting on a non-screen surface, select a color in accordance with the projecting surface.  Press and switch with and . Off/Green/Black/Brown/Blue/Beige                                                                                             |
| Language              | Select one of the languages below to use for displaying the menu and messages [② or ③: Enter setting mode] → [④ ④:Selection] → [Apply: ② ] English/Français/Deutsch/Italiano/Español/Português/ Русский/ Svenska/Türkçe/Polski/日本語 / 中文(簡体字) / 中文(繁体字) / 한국어 |
| <b>□FF</b> Background | Screen to display when there is no input signal  [② or ③: Enter setting mode] → [③ ۞:Selection] → [Apply: ② ]  Logo/Blue/None                                                                                                    |
| Con                   | Display icons as function guides On Of                                                                                                    |
| Start-up screen       | Display start-up screen when power is turned on On Of                                                                                                    |
| User logo             | Display a logo customized by the user for the start-up screen or when there is no input signal.  [② or ③: Enter setting mode] → [③ ۞: Selection]                                                                                                    |
|                       | Logo registration Press  to display the registration menu.                                                                                                    |
|                       | ■ Display style ■ ◆ ●                                                                                                    |
|                       | Black Blue White                                                                                                    |
|                       | Logo confirmation Press .                                                                                                    |
|                       | Reset logo Yes O No                                                                                                    |

# Detailed description

#### [Screen size]

- If "Thru" is selected for [Screen size], portions exceeding the native resolution (1024 × 768 pixels) will not appear on the screen. Note that for RGB signals with clock frequency 140MHz or lower, all input pixel signals are sampled. However, if the clock speed is higher than this, the RGB pixel signal is thinned before sampling.
- The wireless/USB input can be selected only when the wireless LAN USB adapter is connected to the projector. Selecting the "Full" mode allows the display in the same aspect ratio with that for the video signal.

#### Note

 If you use the screen size setting function on commercial video software, broadcast or cable-broadcasting programs to display images with the varying aspect ratio except for the purpose of your private viewing and listening, it may infringe the copyright protected by the copyright laws.

#### [Blackboard mode]

Projects the image in colors more like projecting on a screen.

#### Precaution

 The projected image may differ depending on the type, color, and material of the blackboard and wall even if the selected color is the same as the projected screen.

#### [Background]

- TOSHIBA is set for [Logo] by factory setting.
- If user's logo has been registered, it is displayed when [Logo] is set for background.

#### [Start-up screen]

If user's logo has been registered and this setting is [On], the logo is displayed at start-up.

#### [User logo]

Registers a part of the image that is input from computer, as a stationary picture and displays it as a logo at start-up and when no signal is input.

#### <Logo registration>

- How to register user logo
  - Select [User logo] in the Display setting menu, and press the or ▶ button.
  - Select <Logo registration> from the displayed menu list and press the button.
  - The registration area is displayed for confirmation. Select [OK] or [Cancel] and press the 
     button.
    - If the registered picture does not fall within the display area, operate the computer to scroll the screen.
  - Select [Yes] to register and press the button.
  - **6** Registration starts.
    - A message is displayed while registration is in process.

#### Notes

- You can register a logo from computer input only.
- The area that can be registered is  $512 \times 384$  dots at the center of the screen. To register a company logo, prepare the image within the limit.
- Only one logo can be registered. When a new image is registered, the old one is erased.
- The time needed to register or display the image varies depending on the data size.
- If you use this function on commercial video software, broadcast or cablebroadcasting except for the purpose of your private viewing and listening, it may infringe the copyright protected by the copyright laws.

#### <Display style>

Select the size of the registered logo.

Displays the registered image in original size at center of the screen.

Displays the registered image by enlarging fully in the screen. (As processed digitally, the image quality is degraded.)

#### <Background>

Sets background color when [Center] is selected for the logo [Display style].

#### <Logo confirmation>

You can preview the registered logo.

#### <Reset logo>

You can reset the registered logo, display style and background to the factory setting. (The logo set for the start-up screen and background is reset.)

# ■ The default setting menu

This menu shows placement status and other settings.

| Item •              | Description                                                                                                    |                                                                      |  |
|---------------------|----------------------------------------------------------------------------------------------------|----------------------------------------------------------------------|--|
| Projection mode     | 1                                                                                                    | rdance with Placement Style. p.21  (Ceiling) (Rear ceiling)          |  |
| No signal power off | Set the time to wait for the por<br>operation is made with no inp<br>Off (not turned off) 30                                                                                                    |                                                                      |  |
| Auto input search   | Set whether the input with sig                                                                                                    | nals is only selected or not.                                        |  |
| © Power on          | Sets whether to turn on the power w (Manual), or when the power cord is                                                                                                    | rhen the ON/STANDBY button is pressed plugged in (Auto). Manual Auto |  |
| Easy setup          | Set the items of Easy setup a [ or : Enter setting mode                                                                                                    | nd power ON/OFF.<br>e] → [ ♠ ♠: Select item] → [On ♠ ♠ Off]          |  |
|                     | AF Auto focus                                                                                                    | On                                                                   |  |
|                     | ₩ Auto v-keystone                                                                                                    | On Off                                                               |  |
|                     | Auto-setting                                                                                                    | On Off                                                               |  |
|                     | Power on Easy setup                                                                                                    | On Off                                                               |  |
| Camp power          | Sets the lamp power.                                                                                                    | Low  Standard                                                        |  |
| Fan mode            | Sets the cooling fan speed.                                                                                                    | Standard  High                                                       |  |
| Wireless standby    | Switch on/off the wireless LAN whi                                                                                                    | le the projector is in standby. On Off                               |  |
| ⊗ Remote control    | When two or more projectors are used and controlled by the remote control respectively, this menu sets the code for the projector and the remote control.  [♣ or ♠ : Enter setting mode] → [♠ ♠ : Select item] → [♠ ♠ : Select from 1, 2, 3, 4] → [♠ : Confirm] → [♠ ♠ : Select OK to end]  Press [Cancel] to return. |                                                                      |  |
| 🔥 Key lock          | Lock the control panel buttons.  [♣ or ♠ : Enter setting mode] → [♠ ♠ : Select item] → [♠ ♠ : Select OK to end]  Press [Cancel] to return.                                                                                                    |                                                                      |  |
| Reset all           | Press  . (The password and us Resets all adjustments and setting                                                                                                    |                                                                      |  |
| Password            | Password function p.33 When [Password] is [On], the Pa                                                                                                    | Off On assword Setting screen is displayed.                          |  |

# Detailed description [Auto input search]

[On]: Automatically searches the signals that can be projected, and switches input from the connected device that outputs the video signals each time the INPUT button is pressed. The input from the connected device that outputs no video signals is skipped.

[Off]: Displays the Input select menu.

Toggle with **② △** buttons and press **②** button. (The input without signals can be selected.)

#### Input select menu

# Input select Computer 1 Y/PB/PR 1 Computer 2 Y/PB/PR 2 Video S-video Wireless/USB

O shows whether signal is input or not.

#### [Power on]

Note that if [Power on] is set to [Auto], then if the power is supplied when restored after a power outage, the projector will come on.

#### [Easy setup]

- <a href="Auto-setting">< Auto-setting</a>): Switches on/off the auto-setting function when the EASY SETUP button is pressed or when Power on Easy setup is set to ON.
- <Power on Easy setup>: Switches on/off the Easy setup operation when the power is turned on.

#### ■ Note

 The Easy setup automatically switches off when [Ceiling] or [Rear ceiling] is selected for projection mode.

#### [Lamp power]

When [Lamp power] is set to [Low], the screen becomes a little darker, but the cooling fan noise gets quieter.

#### [Fan mode]

Setting [**Fan mode**] to [**High**] increases the cooling fan speed. (The cooling fan noise gets louder.) Set this option to use the projector, for example, at high altitude (over 1,500 meters above sea level).

• Do not set Fan mode to [High] when using the projector at a lower altitude.

#### [Wireless standby]

When [Wireless standby] is set to [On], the wireless LAN is switched to the standby state as the projector enters standby. While the wireless LAN is in standby, the projector can be powered on using the remote control function of the Wireless Utility. When [Wireless standby] is set to [Off], the projector cannot be powered on with the remote control function of the Wireless Utility.

#### [Remote control]

Sets a remote control code from 4 types. You can set each code respectively for up to 4 projectors. The factory setting is [1].

To switch codes, set the same code for the projector and the remote control.

A remote control code is applied after the setting is done.

 You cannot operate the remote control if the codes of the projector and the remote control do not match.

#### Remote control code setting for remote control

Remove the battery cover and set the same **remote control code switch** as the projector. p.17 (Use a screwdriver with thin tip to set.)

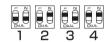

#### [Key lock]

Protect from operating errors by locking on the control panel buttons of the projector. (The remote control operations are available.)

Control panel operations are locked after the setting is done, and accordingly operation with the control panel buttons is disabled.

- To release the key lock, set the [Key Lock] to [Off] using remote control. Pressing
  the [RETURN] button on the projector for 10 seconds also sets the [Key Lock] to
  [Off]. (In the latter case, the LAMP, TEMP, and FAN indicators light in orange for 3
  seconds.)
- When Wireless or USB input is selected, the [Key Lock] cannot be set to [Off] with the [RETURN] button on the projector.

## **■** Displaying Information (Status display)

This displays information about the input signal, lamp use time, etc.

"Yes": displayed, "No": not displayed

| Item Description                   |                                    | Computer | Y/P <sub>B</sub> /P <sub>R</sub> | Video | S-video | Wireless/<br>USB |
|------------------------------------|------------------------------------|----------|----------------------------------|-------|---------|------------------|
| Projector                          |                                    |          |                                  |       |         |                  |
| Input                              | Input source name                  | Yes      | Yes                              | Yes   | Yes     | Yes              |
| Mode name                          | RGB input mode [Note 1]            | Yes      | No                               | No    | No      | No               |
| Resolution                         | Resolution (in dots)               | Yes      | No                               | No    | No      | No               |
| Frequency                          | Sync frequency                     | Yes      | No                               | No    | No      | No               |
| Sync Sync signal polarity [Note 2] |                                    | Yes      | No                               | No    | No      | No               |
| Signal format                      | Y/PB/PR signal format              | No       | Yes                              | No    | No      | No               |
| Video mode                         | Color method of video signal       | No       | No                               | Yes   | Yes     | No               |
| Lamp time                          | Time of lamp use [Note 3]          | Yes      | Yes                              | Yes   | Yes     | Yes              |
| Lamp reset count                   | The count for lamp replacement     | Yes      | Yes                              | Yes   | Yes     | Yes              |
| Total time                         | The total time that this projector | Yes      | Yes                              | Yes   | Yes     | Yes              |
|                                    | is used.                           | 165      |                                  |       |         | ies              |
| Version                            | Firmware version [Note 4]          | Yes      | Yes                              | Yes   | Yes     | Yes              |

#### **Notes**

- 1: The mode of supported RGB signals p.87 is shown.
- 2: Sync signal polarity shown as P (positive) or N (negative) for [H/V].
- 3: Displays [Lamp time] as a measure of when the lamp should be replaced. (Cannot be used as a counter of guaranteed lamp time.) When the displayed time approaches 2,000 hours, consult with a dealer about getting replacement for:

TLPLW9 for TDP-TW95 or

TLPLW10 for TDP-TW100

(sold separately).

 [Version] shows the version of the projector's internal control program. This version is referred to for customer service, etc.

#### **■** Note

• The displayed information will not be refreshed if the status changes. To refresh the information, dismiss the display, then display it again.

# How to use the USB terminal

The supplied wireless LAN USB adapter allows users to connect the projector to a computer via wireless communication, which supports IEEE802.11b/g wireless LAN p.46. (Toshiba does not guarantee the operation of all computers that are IEEE802.11b/g compliant.)

This projector can connect with a commercial USB memory and a USB memory card reader that are USB2.0 compliant, a digital camera or the like and display the JPEG files saved in those devices. [9.54]

(Toshiba does not guarantee the operation of all USB 2.0-compliant devices.)

To connect or disconnect a USB device, use the following procedure:

# ■ Connecting USB device

Plug the USB device.

Make sure the orientation is correct then plug the USB device in until it stays securely.

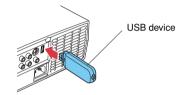

# **■** Disconnecting USB device

 Switch the input to Wireless/USB and press the MENU button twice to display the Setting display (2), then select and run Unplug device in the Control setting menu.

The processing for disconnecting a USB device starts.

- 2 The message "Safe to remove the USB device" appears on the screen.
- 3 Unplug the USB device.

Be sure to perform the above operations. Disconnecting a USB device during operation may cause a malfunction or data corruption.

#### Notes

- The projector may not recognize a supported USB device. In such a case, unplug the USB device then re-plug it.
- The USB terminal does not support the supplied mouse remote control receiver or a commercial mouse controller.
- A USB hub is also not supported.

#### Precaution

 Disconnecting the power plug while the USB device is operating may cause a malfunction or data corruption.

# Setting up the wireless LAN

#### **■** Functions

The following functions are available via wireless communications, when the wireless LAN USB adapter and dedicated **Wireless Utility** software p.63 included with this projector are used.

Note: A wireless LAN USB adapter except the supplied one (or recommended by Toshiba) does not work with this product. Please ask your dealer about the available wireless LAN USB adapter.

#### 1) Displaying a computer's screen via the projector

The computer's desktop screen can be sent, as well as the screens of a variety of software applications, to the projector for display. Likewise, the sound being played on a computer can also be sent to the projector.

- 2) Displaying an image saved on a computer via the projector JPEG files can be sent to the projector for display. Likewise, the sound being played on a computer can also be sent to the projector.
- 3) Displaying an image file saved on a computer via the projector Video files can be sent to the projector for image display. As well, the sound stored in the video file is sent to the projector.
- 4) Operating the projector by means of a computer Some of the same functions available from the remote control can be performed.

#### **■** Communication mode

This projector supports both Ad hoc and Infrastructure Communication modes.

#### ◆ Ad hoc communication mode

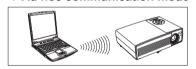

This is transmission mode to communicate between wireless LAN equipment.

This mode is applicable, for example, to a presentation in the conference room, as it requires no other facilities. This function can only be used if the projector is in range of the computer's wireless signals.

Toshiba does not guarantee the converage of the radio wave in the form of figures. The converage varies depending on the performance of each wireless LAN equipment, existence of obstacles or other wireless LAN equipment used by nearby working groups, etc. The coverage is generally estimated on the assumption that wireless LAN equipment be used in an unobstructed office or conference room.

#### **♦** Infrastructure communication mode

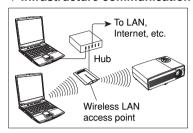

A mixed wireless and wired LAN can be created via wireless LAN access points. (Communication between wireless LAN devices is also allowed.) Connecting to the rest of the world via a wired LAN or the Internet generally requires a high level of security.

Use the appropriate transmission mode for your network environment.

## ■ Caution when using the wireless LAN functions

The Wireless LAN in this unit uses the 2.4 GHz waveband. If there is a similar wireless LAN in the area, or a wireless device using the 2.4 GHz waveband, or a microwave oven, the communication efficiency of this apparatus will be reduced, and may become unusable, but it is not a fault. If this happens, check an area away from the current location that will not cause radio interference to medical, industrial and public equipment, and change to it, or stop using the unit.

# **Setting up the wireless LAN (Continued)**

- Setup using the Setting display (2)
- Projector settings (Be sure to read this subsection.)
   Using the factory settings as-is may suffer security damage, so be sure to change the projector settings.
- 1. Press the MENU button twice The Setting display (2) is displayed.

  \* Appears only when Wireless/USB input is selected.

#### 2. Select a Category

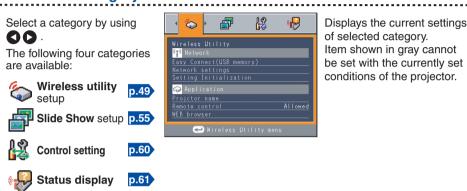

3. Make settings Press or to open the menu.

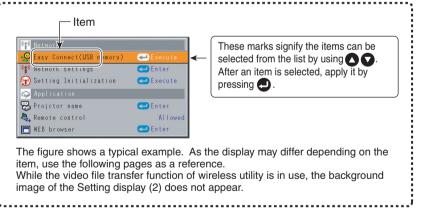

- 4. Back RETURN button
- **5. End Press the MENU button or RETURN button.** (The menu disappears 30 seconds after the last operation.)

## **■** Setting Wireless Utility

If you select Wireless Utility, the following items can be set.

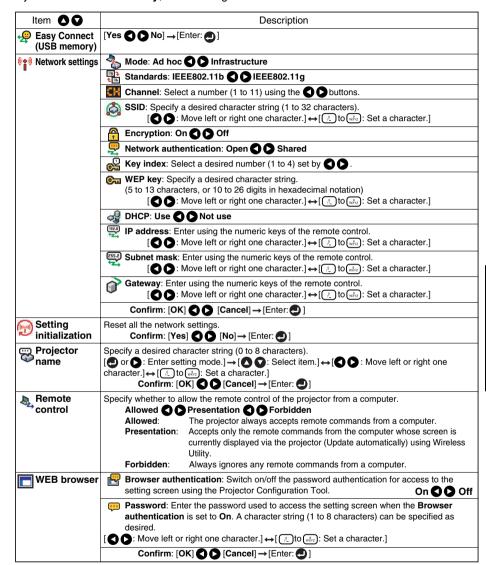

<sup>\*</sup> To enter characters, use the numeric keypad on the remote control.

# **Setting up the wireless LAN (Continued)**

#### Character entry

Enter characters using numeric keys of the remote control.

|                       | Character entry mo                                                                 | de                     |
|-----------------------|------------------------------------------------------------------------------------|------------------------|
| Remote control button | Items using characters, numbers, and syr (e.g., projector name and destination add |                        |
| 1.8                   | "1" "" "@" <u>"</u> " <u>"</u> "                                                   | "1"                    |
| 2<br>ABC              | "2" "A" "B" "C" "a" "b" "c"                                                        | "2"                    |
| DEF DEF               | "3" "D" "E" "F" "d" "e" "f"                                                        | "3"                    |
| 4<br>GHI              | "4" "G" "H" "l" "g" "h" "i"                                                        | "4"                    |
| JKL JKL               | "5" "J" "K" "L" "j" "k" "l"                                                        | "5"                    |
| 6<br>MNO              | "6" "M" "N" "O" "m" "n" "o"                                                        | "6"                    |
| 7<br>PQRS             | "7" "P" "Q" "R" "S" "p" "q" "r" "s"                                                | "7"                    |
| 8<br>TUV              | "8" "T" "U" "V" "t" "u" "v"                                                        | "8"                    |
| wxyz wxyz             | "9" "W" "X" "Y" "Z" "w" "x" "y" "z"                                                | "9"                    |
| ,º                    | "0" "space!"#\$%&'()*+,/:;<=>?@[\]^_`{   }~"                                       | "0"                    |
| CLEAR                 | Deletes one character.                                                             | Deletes one character. |

#### Details on individual items

#### • [Easy Connect (USB memory)]

This feature allows users to easily connect the projector to a computer over wireless networks, without making **Network settings** via **Wireless Utility**.

## • [Network settings]

#### <Mode>

Your projector is set to **Ad hoc** in the factory. Change the setting if you want to use the projector in **Infrastructure** mode.

#### <Standards>

When you have set **Mode** to **Ad hoc**, **Standards** must be set. The **Standards** is set to **IEEE802.11g** when purchased, and may not work normally depending on the wireless LAN terminal to be connected with. In that case, change the **Standards** to **IEEE802.11b**.

#### <Channel>

Usually, you do not have to set this item. If a network group having the same **SSID** already exists in the projector's coverage, the channel is changed automatically to the channel of that network group.

- Note 1: If a set channel is in bad connections for wireless connection, try the other channels to avoid the effects of radio waves to select the one in possibly the best communication conditions.
- Note 2: To communicate in Ad hoc mode with a computer that cannot change the channel, start up the projector before the computer.

#### <SSID>

This is an ID code for connecting to specific individuals over a wireless LAN. This may also be called "**Network group**" or "**Network name**". Please read the following carefully.

- Note 1: The **SSID** is set to **TDPJ** when shipped from the factory. If you leave this setting as it is, security may be compromised due to access by a third party using the "**Wireless Utility**" within the projector's possible communication area. Before using the projector, therefore, be sure to set **SSID** to a character string different from the default.
- Note 2: When you use the Ad hoc communication mode, if there is a similar **SSID** network group (for example TDPJ, TDPJ1, TDPJ2, etc.) in the possible communication area, it is possible that your projector name will not be displayed in the **Wireless Utility** projector list column. If this is the case, set **SSID** to a completely different character string.

#### <Encryption>

Enable or disable encryption for security purposes.

Note: **Encryption** is factory-set to **Off**. If you use the projector with this setting left unchanged, security may be compromised due to access by a third party using the Wireless Utility within the projector's coverage. Before using the projector, therefore, be sure to set **Encryption** to **On**.

#### <Network authentication>

When you have set **Encryption** to **On**, the authentication method for wireless LAN must be set. By default, **Open** is selected. Select a method identical to that of the wireless LAN terminal to be connected with.

#### <Key index>

When you have set **Encryption** to **On**, Key index must be set. By default, "1" is selected. Select a key index identical to that of the wireless LAN terminal to be connected with.

Note: Since the range of key index varies by product type (1 to 4 or 0 to 3), make settings with attention.

#### <WEP kev>

When you have set **Encryption** to **On**, the **WEP key** must be set. For use at an encryption level of **64-bit**, specify a string of 5 arbitrary characters or a string of ten characters in hexadecimal notation. For use at the **128-bit** level, specify a string of 13 arbitrary characters or a string of 26 characters in hexadecimal notation.

Note: Alphabetic characters (A to F, a to f) used in hexadecimal notation are case insensitive; the uppercase characters and their lowercase equivalents are handled to be identical.

The higher the number of bits, the stronger the encryption, and hence the harder it will be for a third party to decipher your communications. However, setting higher encryption levels may slow down communication speed. To set the highest security level, specify a **128-bit** WEP key. For higher security, avoid using a word found in a dictionary and change the key sometimes.

Set the following item if you have set the communication mode to Infrastructure.

# **Setting up the wireless LAN (Continued)**

#### <DHCP>

If you set **DHCP** to **Use**, the IP address of the projector is assigned automatically by the DHCP server. If your network environment does not assign IP addresses automatically, set **DHCP** to **Not use**, then set the following items **IP address**, **Subnet mask** and **Gateway** manually.

#### <IP address>

When **DHCP** is set to **Not use**, consult with your network administrator for the settings below and set the **IP address** manually.

An IP address is a unique number assigned to a terminal. The format is a string of four dot-separated three-digit numbers. (Example: 111.112.xxx.xxx)

#### <Subnet mask>

A subnet mask is used to determine what subnet the IP address assigned to a terminal belongs to. (Example: 255.255.xxx.xxx)

#### <Gateway>

This value specifies the device, such as a router, to be used to access servers outside the network. It is identified by the IP address. (Example: 111.112.xxx.xxx)

#### • [Setting initialization]

This item resets the wireless LAN settings to their factory defaults.

#### • [Projector name]

This can be used to identify projectors when communicating with multiple projectors, or if there is a possibility that another person who is out of communication range will be using the same projector. It is recommended this is set to prevent wrong transmission.

#### • [WEB browser]

#### <Browser authentication>

**Browser authentication** and **Password** are factory-set to **Off** and no string, respectively. You should set them as soon as possible.

#### <Password>

If you have forgotten your password, set it again using the menu on the main unit.

## **■** Computer settings

Refer to instruction manuals of your computer or wireless LAN adapter to perform the following settings.

- Select **Ad hoc** (for some wireless LAN adapters, this is **Peer-to-Peer Group**).
- [Channel] : You may need to set channels depending on the wireless LAN adapter being used. Make the [Channel] settings identical to the computer settings.
- Set **SSID** (for some types of wireless LAN adapter, use **Network name** instead) as the same as projector's **SSID** (at factory shipment, this is set to **TDPJ**).
- If Encryption, Network authentication, Key index and WEP key are set on the projector, set to the same values.

#### Note

The Easy Connect utility p.68 allows users to easily connect the projector to a computer
over wireless networks, without making network setting. For Easy Connect support, the
computer requires a wireless LAN environment that is NDIS5.1 compliant.
 Refer to the user's manual supplied with the wireless LAN adapter or the wireless LAN
embedded computer for more information.

# Projecting images stored in a USB memory

This projector can read JPEG files stored in a USB memory and display them on the screen.

This allows you to give presentations without a computer, create an advertising screen board using the slideshow function, and more. (The projector cannot reproduce animation effects such as those produced by Microsoft® PowerPoint®.)

#### **■ USB memories**

#### The USB terminal

The USB terminal of the projector is USB2.0 compliant and can connect with a USB memory, a USB memory card reader/writer, a digital camera and the like.

#### USB devices whose operation has been verified

Toshiba does not guarantee the operation of all USB devices.

- Toshiba USB memory : U2A series (64MB, 128MB, 256MB,512MB)
- Toshiba USB memory : U2B series (128MB, 256MB)
- SanDiskUSB memory : SDCZ2 series (128MB,256MB,512MB,1GB)
- SanDiskUSB memory : SDCZ4 series (128MB,256MB,512MB)
- · Toshiba USB card R/W: IPCS078A
- SanDiskUSB card R/W: SDDR-88-J70

This projector does not support Toshiba IPCS060A series USB memory. Note that this projector does not support all USB memories, USB card readers/writers, and digital cameras.

# ■ Backing up data

Toshiba recommends that you back up the data saved in the USB memory before use. (Toshiba assume no liability for losses incurred by data lost through the use of this projector.)

#### **■ JPEG files**

- (1) Supported file extensions are jpg, JPG, jpeg, and JPEG.
- (2) The maximum number including both folders and files is 512.
- (3) Some JPEG files are not supported by this projector.

The limitations in (3) above can be alleviated by converting the JPEG file with the supplied **JPEG Conversion Tool** p.74 software application.

## ■ Setting slideshow options

Slideshow is the function to display the JPEG image files stored in a USB memory one after another at fixed time intervals. When switching from one image to the next, Slideshow can add various display effects (transitions) to them. If you select **Slide Show**, the following items can be set.

| Item 🔷 🖸          | Description                                                                                                    |  |
|-------------------|----------------------------------------------------------------------------------------------------|--|
| Auto. demo        | On Off (Select whether to automatically start a slide show when a USB memory is plugged.)                                                                                                    |  |
| <b>訳</b> Interval | Select the slide show display interval.  or ○: Begin a slide show. Use the ○ ○ buttons to select.  5 sec./10 sec./30 sec./1 min./3 min./5 min./10 min.                                                                                                 |  |
| Display effect    | Select the slide show display effect.  or or : Begin a slide show. Use the of the buttons to select.  None / Wipe ↑ / Wipe ↓ / Wipe ← / Wipe → / Dissolve / Cover ↑ /  Cover ↓ / Cover ← / Cover → / Checker / Zoom / Rotate zoom /  Belt wipe / Blind |  |
| Play icon         | Standard Continuous                                                                                                    |  |
| Thumbnail display | Switch the form of a thumbnail list.  All ♠ File ♠ ♠ Off                                                                                                    |  |

#### Details on individual items

#### • [Auto. demo]

On: A slide show begins automatically when a USB memory is inserted and input switches to Wireless/USB. At this time, the JPEG files in the root directory of the USB memory are used in the slide show. If the input has already been switched to Wireless/USB, the slide show begins automatically when the USB memory is inserted.

• To pause the slide show, press the button. Pressing this button again allows the slide show to begin. To stop the slide show, press the **RETURN** button.

Off: A list of thumbnails will be displayed when connecting with a USB memory or the like. Select a desired JPEG file from the list.

#### Note

 The Auto Demo function does not work when using a USB memory card reader to mount multiple media.

# Projecting images stored in a USB memory (Continued)

#### • [Interval]

You can set the display interval of time (in seconds or minutes) for slide shows to be played automatically.

#### • [Display effect]

When playing a slide show, the projector can give various display effects or transitions to each slide being displayed.

The transitions available are listed below:

#### · None

Display each slide normally.

#### Wipe

Display the next slide gradually upward (Wipe  $\uparrow$ ), downward (Wipe  $\downarrow$ ), to the left (Wipe  $\leftarrow$ ), or to the right (Wipe  $\rightarrow$ ), over the current slide.

#### Dissolve

Display the next slide gradually in a certain fixed block pattern over the current slide.

#### · Cover

Display the next slide as sliding upward (Cover  $\uparrow$ ), downward (Cover  $\downarrow$ ), to the left (Cover  $\leftarrow$ ), or to the right (Cover  $\rightarrow$ ), over the current slide.

#### · Checker

Display the next slide gradually from the left using checkered blocks over the current slide.

#### · Zoom/Rotate zoom

Display the next slide by enlarging it gradually, either straight from the center (Zoom) or while turning it starting from the center (Spin zoom), over the current slide.

#### · Belt wipe

Display the next slide gradually in stripes from both sides, over the current slide.

#### Blind

Display the next slide, as if it opened like a window blind, over the current slide.

#### • [Play icon]

The slideshow icon can be displayed.

#### Standard

The projector handles the slideshow icon as follows depending on the "On/Off" setting of Icon on the projector's menu.

**Icon On:** The projector displays the icon upon the start of playing a slide show and turns it off after a few seconds.

**Icon Off**: The projector does not display the icon.

#### Continuous

The projector keeps the icon displayed during the slide show.

#### • [Thumbnail display]

Select the form of a thumbnail list.

**All:** Displays a thumbnail preview of JPEG files, and if any JPEG files exist in the folder displays the leading thumbnail image.

**File**: Displays only a thumbnail image of JPEG files. The thumbnail image of the JPEG files in the folder is not displayed.

Off: Displays an icon without displaying thumbnail preview.

#### ■ Playing a slide show from a thumbnail list

With **Auto. demo** set to **Off** in "**Setting slideshow options**", data readout begins when a USB memory is inserted and the input switches to Wireless/USB. A list of thumbnails will then appear on the screen.

The figure below is an example of this process:

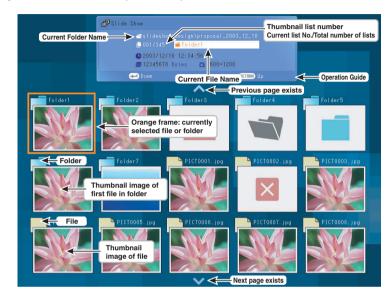

#### Symbols in the thumbnail list

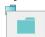

Indicates that only folders are inside the folder.

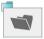

Indicates that there is no data to be displayed in the folder.

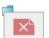

Indicates that the JPEG or other file is not supported.

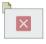

Indicates that an unsupported JPEG or other file is present.

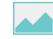

When the **Thumbnail display** is set to **Off**, the screen appears like this.

# Projecting images stored in a USB memory (Continued)

# Plug a USB memory.

Plug a USB memory according to the procedure in "Connecting USB device" p.45. The projector starts loading data from the USB memory and displays a thumbnail list on the screen.

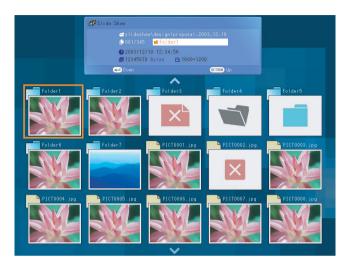

# Searching for a target file

- Use the 🐧 🕡 🐧 buttons to move the orange frame over the desired file or folder.
- If there are multiple pages of thumbnails, click the button on the bottom row to go to the next page, and the button on the top row to go to the previous page.
- To open a folder, move the orange frame to the desired folder and press the button. You can navigate down up to 5 levels using the same procedure. Pressing the **RETURN** button returns you to the next or other upper level folder.

# Displaying slides

- Pressing the button with a file selected displays the image in that file only in fullscreen view on the screen as a slide. Pressing the button enters the automatic play mode.
- To return to the thumbnail list display screen, press the **RETURN** button.

# Changing slides

Pressing the buttons with a slide displayed changes slides.

( : previous slide; : next slide. These buttons are not available during an automatic play.)

# 6 Rotating a slide

Pressing the buttons with a slide displayed rotates the slide 90 degrees. The rotation information is preserved as long as you remain in the current folder.

(Pressing the slide 90 degrees. The rotation information is preserved as long as you remain in the current folder.

(Pressing the slide 90 degrees. The rotation information is preserved as long as you remain in the current folder.

#### **■** Notes

- The thumbnail display order and slide order goes in order from shortest file name to longest. If two file names have the same number of characters, they are ordered numerically if numbers are used in the file name, and alphabetically otherwise.
- It is possible to give presentations without using a computer by converting presentations created with Microsoft® PowerPoint® into JPEG files using the JPEG Conversion Tool, and storing them on a USB memory.
   p.74
   Note, however, that functions such as animation effects and hyperlinks cannot be used, so it should be tested before the actual presentation.
- Freeze function can not be used during slide show or automatic play.
- · A slide show is terminated when the input is switched to another.
- With some USB memories, the slideshow playback may stop in the midway. When
  encountering such a phenomenon, use another USB memory because the current one is
  not supported.

# **Control setting**

## ■ The control setting menu

This menu unplugs a USB device and sets Email function. Select **Control setting** in step 2 in "**Projector settings**" p.48. The following content will be displayed.

| Item 🔷 🗸      | Description                                                                             |  |  |
|---------------|-----------------------------------------------------------------------------------------|--|--|
| Unplug device | Run when unplugging a USB device.                                                       |  |  |
| ·             | Yes O No                                                                                |  |  |
| ☑ Email       | [ ②: E-mail setting] → [ ③ ۞: Select item]                                              |  |  |
|               | Status notification: On                                                                 |  |  |
|               | SMTP server: Enter a character string using numeric keys of the remote control.         |  |  |
|               | Port number: Enter a character string using numeric keys of the remote control.         |  |  |
|               | Destination address: Enter a character string using numeric keys of the remote control. |  |  |
|               | Confirm: [OK C Cancel]                                                                  |  |  |

#### Detailed description

#### • [Unplug device]

Run when unplugging a wireless LAN USB adapter, a USB memory, a USB memory card reader or a digital camera and the like.

#### • [Email]

- <Status notification>: Sends alarm information to the specified E-mail address when an error such as lamp blowout occurs.
- <SMTP server>: Set an IP address of the SMTP server.
- <Port number>: Enter a port number of the SMTP server.
- <Destination address>: Enter within 60 characters. (Example: xxx@xxx.xxx)

#### ■ Note

 The Email function does not support transmission to the SMTP server that requires authentication.

60

# Checking the projector status

# ■ Status display

To check the current status of the projector, select **Status display** in step 2 in "**Projector settings**" p.48. The following items of information will then be displayed.

| Application | The name of the application currently running on the projector is displayed. (Examples: Slideshow, Wireless Utility)                                                                                                    |
|-------------|----------------------------------------------------------------------------------------------------|
| Device      | When no device is plugged  "Type" is displayed.  When USB memory is plugged  "Type/Free space/Status" are displayed.  When a wireless LAN USB adapter is plugged  "Type/MAC address/Mode/Channel/SSID/Encryption/IP address/ Subnet mask/Gateway" are displayed. |
| Version     | The firmware version number of the wireless/USB feature is displayed.                                                                                                    |

#### Note

• This product contains a piece of software (hereafter the Software) licensed to TOSHIBA CORPORATION (hereafter TOSHIBA) by AXE, Inc. (hereafter AXE). The copyright and other intellectual property rights of the software are held by AXE or the licensor. The software is protected by the Copyright Law, Universal Copyright Convention, and other intellectual property laws and agreements. The permission of AXE or the licensor must therefore be obtained before the software can be reproduced. Note, however, that the software is partly covered under the GNU General Public License Version 2 (hereafter GPL2). You can obtain a copy of GPL2 at http://www.fsf.org/copyleft/gpl.html. AXE will provide the GPL-covered source code of the software in accordance with the terms of GPL2. Contact AXE if you need it.

61

Software: axLinux is a registered trademark of AXE, Inc.

# Installing the applications

If you will use the wireless LAN USB adapter function, install the application on the supplied CD-ROM onto your computer.

#### **■** System Requirements

Supported OS: Windows® 2000, Windows® XP (Windows® 98SE and

Windows® ME are supported by JPEG Conversion Tool.)

CPU: Pentium M 1 GHz or higher recommended

RAM: 256 MB or more recommended Screen area (resolution): 1024 by 768 pixels recommended

\* The system requirements may vary depending on the conditions of use.

# ■ Application Types and Major Functions

#### Wireless Utility

This application is used for wireless connections. Use it to send the images from the computer's screen to your projector, and display on the screen. In addition, also use it to transmit the sound being played on a computer to the projector.

#### **JPEG Conversion Tool**

Use to convert JPEG and other files into a format that can be displayed as a slide show using a USB memory.

#### ■ How to install

In the supplied CD-ROM, select the **Wireless Utility** folder and the **JPEG Conversion Tool** folder, and run **setup.exe**, respectively. Follow the instructions on your computer screen.

During the installation, a dialog box may appear with the message "Digital Signature Not Found" and the prompt "Do you want to continue the installation?". Click on the [Yes (Y)] button to continue the installation.

When installation is finished, the following shortcuts will appear on your computer's desktop:

Wireless Utility  $\rightarrow$ 

Operations p.63

JPEG Conversion Tool  $\rightarrow$ 

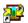

Operations p.74

#### ■ How to uninstall

Select [Start Menu]  $\rightarrow$  [Settings]  $\rightarrow$  [Control Panel]  $\rightarrow$  [Add/Remove Programs], and remove Toshiba Data Projector and JPEG Conversion Tool from currently installed programs.

#### Notes

- Your computer screen may temporarily go out during installation, but it is not an errors.
- Before beginning installation or uninstallation, you need to log on as Administrator.

# **Using the Wireless Utility**

#### ■ Displaying a computer's screen via the projector

# Launch the Wireless Utility software application.

When the **Wireless Utility** launches, the **Screen Image** transmission mode window appears on the computer screen.

To switch to the **Screen Image** transmission mode window from another mode, click on the **Screen Image** icon \_\_\_\_\_\_.

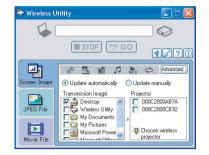

Screen Image : Advanced Settings

Place in Tasktray at the start of transmission

M Interruption

Window Display

High speed

High quality

..... Autostart

■ No interruptions

Transmission Mode (Image)

Transmission Mode (Sound)

OK

▼ Transmit sound to a projector (Only when connected with one projector)

Start playing the file automatically

Play repeatedly after the end of playing the file

when starting transmission

# Select Transmission mode.

Click on **Update automatically** or **Update manually**. See step **6** for the meanings of **Update automatically** and **Update manually**.

# Click on the Advanced button.

The **Screen Image: Advanced Settings** dialog appears. Set the dialog as shown below, as necessary.

#### • Interruption

Check the **No Interruptions** checkbox to prevent other computers from interrupting the projector, for example, during presentation in the **Update** automatically mode.

#### Window

Select the **Place in Tasktray at the start of transmission** checkbox to iconify the **Wireless Utility** and place it in the computer's tasktray when transmission initiated.

To display the window, double click on this icon, or right click and select **Open** from the popup menu. Even with the **Wireless Utility** window minimized, you can use the pop-up menu to stop or resume transmission as described in step 

and later

#### • Transmission Mode (Image)

Selecting **High quality** improves the quality of the projected image, but lowers communication speed. Selecting **High speed** has the opposite effect.

#### • Transmission Mode (Sound)

Check the **Transmit sound to a projector (Only when connected with only one projector)** checkbox to transmit the sound being played on a computer to the projector. Note: The sound can be sent when only one projector is selected.

# **Using the Wireless Utility (Continued)**

# Select the screen image you wish the projector to display.

#### **Select Desktop**

The computer screen image is transmitted as-is.

#### Select application window

Select a running application (e.g. Microsoft® PowerPoint®), and send that application's window only.

The desktop and a list of running applications are displayed. Select the desired application from this list. (If the desired application is not on the list, launch it. Note that if too many applications are running, it will consume the computer's resources, which could slow communication speed.)

# Select the projector to be transmitted.

The IDs of projectors accessible for transmission will be listed. (When a projector name is set, that name appears instead of MAC address.) Select the checkbox of the projector you wish to transmit to from this list. Then icon is displayed on the projector's screen for few seconds.

It is possible to select up-to four projectors.

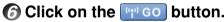

When "Update automatically" is selected in step 2

Screen images are sent consecutively after the woo button is clicked. Besides, the sound being played on a computer can be sent to the projector.

When "Update manually" is selected in step 2

A single screen image is sent when the object button is clicked.

# To halt transmission from Update automatically, click on the STOP button.

If the **Wireless Utility** icon has been placed in the tasktray, double click on the icon to display the window, then halt transmission, or right click on the icon, and halt transmission.

#### Notes

- It may not be possible to transmit the images from movie player or other video applications.
- When using "Update automatically", the transmitted image refresh rate depends on the
  performance of the computer you are using and the surrounding radio wave environment.
- The projector screen may have a few differences from the computer screen.
- If you selected application window in step ②, if that application is not active (in use), the image may not be correctly displayed by the projector.
- The projector ID is the MAC address of the wireless LAN USB adapter inserted into the projector.
- Playing contents protected by copyright is not supported.
- To transmit sound, press the button then launch the application that plays the contents including the sound.

Wireless Utility 6 STOP (1) GO 907 reen Image Transmission Image 000C2000AB7A Desktop

Wireless Utility JPEG File □ 000C2000CB92 Mu Documents My Pictures Movie File ☆ Choose wireless Microsoft Power

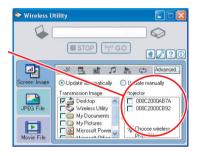

- If no sound can be heard from the computer though the connection is stopped, re-launch the application that plays the contents including the sound.
- Transmission may not be available depending on the sound type.
- · Sound cannot be transmitted if multiple projectors are selected.
- The audio signals transmitted by a computer become mono.

## ■ Displaying a JPEG image saved on a computer via the projector

**1** Launch the Wireless Utility software application.

The **Screen Image** transmission mode window appears on the computer's screen.

Click on the JPEG File icon ....

The Wireless Utility window changes to JPEG File transmission mode.

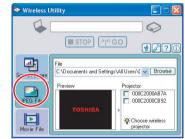

Click on the Browse button, and select the file to send.

Clicking on the **Browse** button displays the **Open** dialog box. Select the file to send, then click on the **Open** button.

The selected file is added to the pull-down list in the Wireless Utility's Transmission File field.

Select the file to be sent from the pull-down list of the Transmission File field.

Click on the **Transmission File** field's button to display the pull-down list. Select the file to be sent from this list.

A thumbnail of the selected file appears in the **Preview** box. The file displayed here will be transmitted.

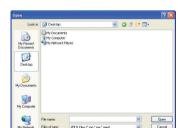

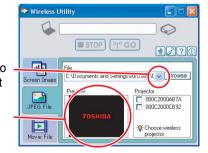

Step 
 can be skipped.

The way that drag and drop the file to be sent from the desktop or Windows Explorer into the **Preview** box is also available. In this case as well, the selected file is added to the file pull-down list **Transmission File** field's.

# **Using the Wireless Utility (Continued)**

# Select the projector to be transmitted.

The IDs of projectors accessible for transmission will be listed. (If projector name has been set up already, it is shown instead of the MAC address.) Select the checkbox of the projector to be transmitted to from this list. Then icon is displayed on the projector's screen for few seconds.

It is possible to select up-to four projectors.

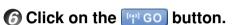

The selected file's image is displayed by the projector.

#### Note

• Only one file can be sent at a time. To send another file, repeat steps ② and ③.

## ■ Displaying a video file saved on a computer via the projector

Wireless Utility

JPEG File

Movie Fil

0

000C2000AB7A

000C2000CB92

P 7 ? (

STOP ('T') GO

**1** Launch the Wireless Utility software application.

The **Screen Image** transmission mode window appears on the computer's screen.

Click on the Line icon.

The Wireless Utility window changes to Movie File transmission mode.

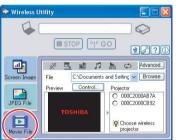

#### Click on the Advanced button.

The **Movie file: Advanced Settings** dialog appears. Set the dialog as shown below, as necessary.

#### • Interruption

Check the **No Interruptions** checkbox to prevent other computers from interrupting the projector, for example, during presentation in the **Update automatically** mode.

Transmission Mode (Sound)
 Check the Transmit sound to a projector (Only when connected with only one projector)
 checkbox to transmit the sound being played on a computer to the projector.

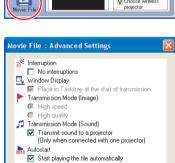

Play repeatedly after the end of playing the file

Cancel

OK

#### Autostart

Check the **Start playing the file automatically when starting transmission** checkbox to automatically start playing the video file when connecting to the projector.

#### Repeat

Check the **Play repeatedly after the end of playing** checkbox to automatically repeat from the beginning when the file reaches the end.

# Click on the Browse button and select the file to send.

Clicking on the **Browse** button displays the **Open** dialog box. Select the file to send then click on the **Open** button.

The selected file is added to the pull-down list in the Wireless Utility's Select file field.

# Select the file to send from the pulldown list of the Transmission File field.

Click on the **Transmission File** field's button to display the pull-down list. Select the file to send from this list.

A thumbnail of the selected file appears in the **Preview** box. The file displayed here will be transmitted.

Step acan be skipped.

The way that drag and drop the file to send from the desktop or Windows Explorer into the **Preview** box is also available. In this case as well, the selected file is added to the pull-down list.

# 6 Select the projector to transmit to.

The IDs of projectors accessible for transmission will be listed. (If projector name has been set up already, it is shown.) Select the checkbox of the projector to be transmitted to from this list. Then icon is displayed on the projector's screen for few seconds.

It is possible to select only one projector.

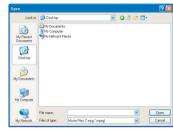

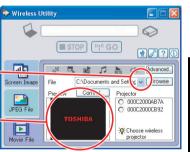

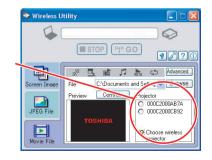

0

☐ 000C2000AB7A

# **Using the Wireless Utility (Continued)**

Click on the [ GO] button.

The selected file's image is displayed by the projector and the Control window appears as well.

Play the video file via the Control window.

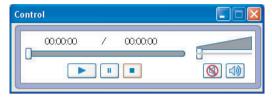

The function of each button and box is as follows:

Current position: Indicates the playing position. Dragging the slider can move the

playing position.

Play: Starts playing the video file.
Freeze: The picture is paused.
Stop: Stops playing the video file.
Volume: Adjusts sound volume.
Mute: Cuts off picture and sound.
Release mute: Restores picture and sound.

#### Notes

- Only one file can be sent at a time. To send another file, repeat steps 6 and 6.
- MPEG/AVI/ASF/WMV files can be transmitted.
- The update speed of the transmitted file depends on your computer's performance and the surrounding radio environment.
- The projector ID is the MAC address of the wireless LAN USB adapter mounted on the projector.
- The audio signals transmitted by a computer become mono.
- Plaving contents protected by copyright is not supported.

#### **■** Easy Connect utility

This feature allows users to easily connect the projector to a computer over wireless networks, without making **Network settings** via **Wireless Utility**.

Launch the **Wireless Utility** software application and click the Tool button to bring up the **Wireless LAN Setting Utility** dialog box. Select a desired connection mode in this dialog box.

- How to set up a simple 1:1 connection
- Setting on the projector
  - **1** Turn the projector power on.
  - Insert the supplied wireless LAN USB adapter.
  - Switch the input to Wireless/USB.
  - Press the button on the projector control panel.
- Setting on the computer
- **(5)** Launch the Wireless Utility software application.

When the **Wireless Utility** launches, the **Screen Image** transmission mode window appears on the computer screen.

Click the Tool button 

The Wireless LAN Setting Utility dialog box appears.

# Select Simple 1:1 connection then click OK.

The connection starts up.
When a connection confirmation message appears, proceed as instructed in the message.

When the connection is complete, the computer screen image is transmitted.

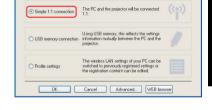

STOP (") GO

Desktop

Wireless Utility

My Documents

Microsoft Power

My Pictures

Advanced.

Wireless Utility

4

Movie Fi

If the transmission does not start, uncheck the **Confirm and immediately transmit screen image** checkbox.

#### ■ Notes

- This operation is allowed only when the Transmission mode is set to Ad hoc in the projector network settings.
- The operation procedure of the projector setting and the computer setting can be altered without affecting the connection setup, assuming the operation on each side is complete within 60 seconds.
- Be sure to use Wireless Utility version 4.0.

# **Using the Wireless Utility (Continued)**

How to connect USB memory

Set up wireless LAN using a commercial USB memory. See p.54 for available USB memories.

- 1) Copying the computer settings to the projector
- Setting on the computer
- Insert the USB memory into the USB terminal slot on the computer.
- Click the Tool button of the Wireless Utility to bring up the Wireless LAN Utility dialog box. Select Setting USB memory connection and click OK.

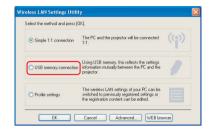

The dialog box for USB memory connection appears.

Select [Projector settings] and click OK, then enter the required setting items and click OK.

The setting information is saved to the USB memory.

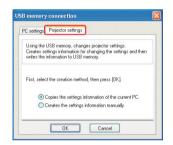

Unplug the USB memory from the computer.

To unplug the USB memory, follow the instructions in the user s manual supplied with the USB memory or the computer.

- Setting on the projector
- 6 Turn the projector power on.
- 6 Switch the input to Wireless/USB.
- Insert the USB memory into the projector.

A message appears, notifying that the projector settings have been changed.

Unplug the USB memory and insert the wireless LAN USB adapter. The projector's name or the MAC address of the wireless LAN USB adapter will be displayed on the computer's screen.

- 2) Modifying the computer settings using the projector settings
- Setting on the projector
- Turn the projector power on.
- Switch the input to Wireless/USB.
- Press the MENU button twice, then select Easy Connect (USB memory) in Wireless Utility settings from the Setting display (2) menu and press the button.
- When a confirmation window appears, insert the USB memory into the projector.
- ⑥ Click Yes then press the ⑤ button.
  - The network settings are saved to the USB memory. When successfully saved, a message appears.
- O Unplug the USB memory and then insert the supplied wireless LAN USB adapter.
- Setting on the computer
- Launch the Wireless Utility software application.
- **(3)** Insert the USB memory into the computer.
- After a confirmation message appears, make settings.

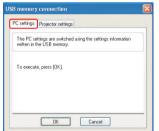

When the setting is complete, the projector name of the connected projector or the MAC address of the wireless LAN USB adapter is displayed.

This operation is allowed only when the Transmission mode is set to **Ad hoc** in the projector network settings. Be sure to use Wireless Utility version 4.0.

# **Using the Wireless Utility (Continued)**

#### Profile settings

This feature allows the user to save the computer settings.

This feature is useful when you need to change wireless LAN settings according to where you use the computer.

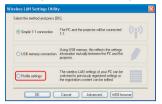

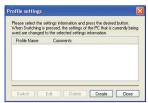

#### Detailed setting

This feature allows the user to set details for Easy Connect settings. Make the following settings as required in this dialog.

#### Registering profile automatically

Check this checkbox to automatically register the settings of the Easy Connect as profile setting data.

#### · Switching settings automatically at start-up

Check this checkbox to automatically switch to the last used wireless LAN settings when launching the Wireless Utility.

#### WEB browser

Where the computer and the projector are connected over wireless LAN, bring up the window of Projector Configuration Tool by pressing the **WEB browser** button.

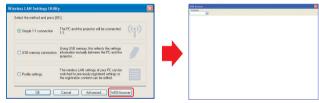

#### ■ Precautions

- If the page is not displayed correctly, re-select the projector.
- When the network settings are changed, the network connection is disconnected. If you wish to reconnect, set up the computer again.

#### Precaution

The simple 1:1 connection, the USB memory connection and the profile setting may not
work normally depending on the type of the wireless LAN adapter and the wireless LAN
embedded computer. When such a case arises, use the Wireless Utility menu to make
necessary network settings manually.

# **■** Operating the projector

This function can be used with any projector input.

# **1** Launch the Wireless Utility software application.

The **Screen Image** transmission mode window appears on the computer's screen.

72

# Click on the Remote Control button.

The **Remote Control** window appears.

As the **Wireless Utility** window is still displayed, you can operate the projector via the **Remote Control** window, while using the Wireless Utility's functions.

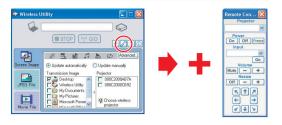

While it is possible to use this function merely to operate the projector, closing the **Wireless Utility** also closes the **Remote Control** window.

# Select the projector to be operated.

In the **Remote Control** window, click on the button, and select the desired projector from the pull-down list. When you make a selection, the **Remote Control** window displays as shown in the right figure. Only one projector can be selected. (It is not possible to operate multiple projectors.)

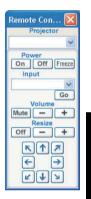

# Click on the Remote Control window's buttons.

The function of each button and box is as follows:

Power On: Turns projector power on.
Power Off: Turns projector power off.
Freeze: The picture is paused.

Input (box): Click on the button, and select the desired input from the pull-down

list.

**Go**: Switches to the input selected in the Input box.

**Mute**: Cuts off picture and sound. Click again to restore picture and sound.

Volume +/-: Adjust sound volume.

Resize Off: Restores the picture to its original size.

**Resize** +/-: Adjusts the enlargement ratio.

: Move screen (up/down/left/right/diagonal)

# **⑤** To quit, click on the **☒** button on the Remote Control window.

Performing this does not close the Wireless Utility window.

To exit both the **Wireless Utility** and the **Remote Control**, click on the **X** button on the **Wireless Utility** window.

# How to use the JPEG Conversion Tool

The **JPEG Conversion Tool** converts JPEG files not supported by the projector, image files in other formats, Microsoft® PowerPoint® files, and the like into JPEG files supported by the projector. The JPEG files converted with this tool can be displayed by sending them using the wireless LAN **p.65**, or saving them on a USB memory.

# ■ Launching the JPEG Conversion Tool

The window shown in the figure to the right appears on the computer screen.

Drag the **Image Quality Settings** slider to the left or right to set the image quality of the file after conversion. Lower values create smaller files, but lower the image quality. (It is not possible to restore the quality of an image after it has been lowered.)

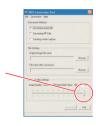

## **■** Converting an image file

This converts JPEG files using compression formats not supported by the projector, Windows® metafiles (wmf), and bitmapped files (bmp) into JPEG files.

- In the Conversion Method field, select Converting image file. (Status on launch)
- (2) In the File settings field, click on the Browse button for Original Image File Name.

The **Open** dialog box appears.

- (3) In the Open dialog box:
  - (a) Specify the location of the file to be converted; and
  - (b) In the **Files of Type** field, click on the **▼** button to select the file format. A list of files of that format appear in the **Open** dialog box.
- (4) In the **Open** dialog box, select the file to convert, then click on the **Open** button.
- (5) In the JPEG Conversion Tool window, in the File settings field, select Browse for File name after conversion. The Save As dialog box appears.
- (6) In the Save As dialog box:
  - (a) Specify the location in which to save the converted file:
  - (b) Enter a file name of up to 8 characters in the File Name field; and
  - (c) Press the Save button.
- (7) (a) In the JPEG Conversion Tool, click on the Conversion button.
  - (b) A confirmation dialog box opens. Click Yes. The computer converts the file. When it finishes a message appears informing you that a "JPEG file has been created".

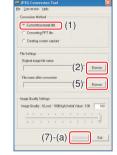

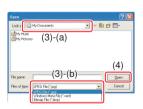

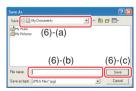

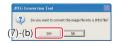

## ■ Converting files created with Microsoft® PowerPoint®

This process provides presentations without using a computer by converting presentation files created with Microsoft® PowerPoint® into JPEG files, storing them on a USB memory, and displaying them in a slide show.

- To use this conversion mode, Microsoft® PowerPoint® must be installed on the computer.
- Only static images are supported by this process. Animation and audio are not supported.

Presentation files created with Microsoft® PowerPoint® usually consist of several slides. For this reason, the tool creates a folder with the name specified in step (5), below, and file for each slide is created in the folder (starting with slide001.jpg).

- In the Conversion Method field, select Converting PPT file.
- (2) In the File settings field, click on the Browse button for PPT File Name.

The **Open** dialog box appears.

- (3) In the **Open** dialog box:
  - (a) Specify the location of the file to be converted; and
  - (b) Select the PowerPoint® presentation file to convert, then click on the **Open** button.
- (4) In the JPEG Conversion Tool window, in the File settings field, click on the Create button for New folder name.

The **Folder create** dialog box appears.

- (5) In the Folder create dialog box, in the Folder Name of document field, specify a folder name of 12 characters or less.
- (6) In the Folder create dialog box, click on the Selection button. The Browse Folders dialog box appears.
- (7) In the **Browse Folders** dialog box:
  - (a) Specify the location in which to save the folder; and
  - (b) Click on the **OK** button.
- (8) In the **Folder create** dialog box:
  - (a) Click on the **Create** button.A confirmation dialog box appears;
  - (b) Click on the **OK** button.
- (9) (a) In the **JPEG Conversion Tool** window, click on the **Conversion** button.
  - (b) A confirmation dialog box opens. Click Yes. The computer begins to convert the file. When it finishes, a message appears informing you that a "JPEG file has been created".

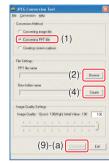

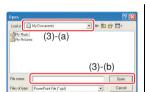

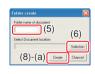

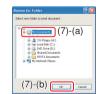

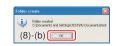

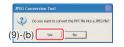

# **How to use the JPEG Conversion Tool (Continued)**

#### ■ Making a presentation with converted JPEG files

- Copy the folder created by the JPEG Conversion Tool, or its contents, onto a USB memory.
- (2) Use the step **1** in "**Playing a slide show from a thumbnail list**" **p.57** to display a list of thumbnails.
- (3) Follow the instructions in step ② in "Playing a slide show from a thumbnail list"

  p.57 to find the thumbnail of the first slide, Slide001.jpg, and move the orange frame to it. (Select Slide001.jpg)
- (4) Press the button on the remote control. An enlarged view of the first slide appears on the screen. This starts the presentation.
- (5) To continue to the next slide, click on the remote control's ▶ button. To go back to the previous slide, click on the ◆ button.

# ■ Creating a screen capture and converting it into a JPEG file

This function saves the current computer screen as a JPEG file.

- (1) In the Conversion Method field, select Creating screen capture.
- (2) In the File settings field, click on the Browse button for File name after conversion. The Save As dialog box appears.
- (3) In the Save As dialog box:
  - (a) Specify the location in which to save the converted file;
  - (b) Enter a file name of up to 8 characters in the File Name field: and
  - (c) Click on the Save button.
- (4) (a) In the **JPEG Conversion Tool** window, click on the **Conversion** button.
  - (b) A confirmation message appears. Click Yes. The computer creates a screen capture, and converts it into a JPEG file in the specified location. When it is finished, a message appears to tell you that a "JPEG file has been created".

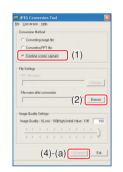

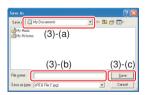

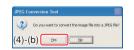

#### **■** Note

• The maximum resolution of JPEG files created with the **JPEG Conversion Tool** is  $1,024 \times 768$  pixels.

# Setting up the projector using a Web browser

- **■** How to use the "Projector Configuration Tool"
  - The "**Projector Configuration Tool**" uses the Web server features of the projector to set up the projector using a wireless LAN USB adapter.
  - When using the "**Projector Configuration Tool**", set up the wireless LAN connecting the projector and the computer.
- See "Checking the projector status" p.61 to display information on the screen and write down the IP address.
- Invoke Internet Explorer.

Internet Explorer Ver. 6.0 is recommended. Enable the Javascript functions.

- \* Toshiba does not guarantee the operation for later versions.
- (a) In the address bar, enter the IP address "http://xxx.xxx.xxx/" recorded in step (b) above.

The Web browser will then display the following page.

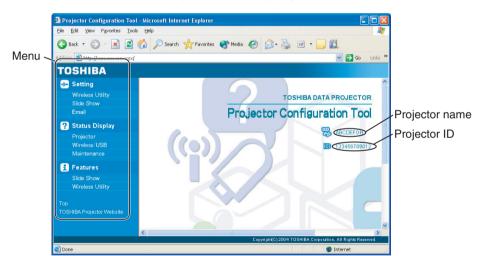

- Note 1: To prevent access from third parties, the projector is restricted to permit access only from the computer that has been set up for the TCP/IP to have the same network address as the projector.
- Note 2: If you use a proxy server, do not enable the proxy when accessing the above IP address.

When the wireless LAN is set to use Ad hoc mode, use the **WEB browser** function in the Easy Connect menu of Wireless Utility.

#### **■** Note

 This function can be enabled using the WEB Browser function in the Easy Connect menu of Wireless Utility without specifying the URL into the browser's address bar.

# Setting up the projector using a Web browser (Continued)

# Select items from the menu on the left.

**Settings:** Make settings for the Wireless/USB input menu.

**Status Display:** Verify the projector state.

**Features:** Shows the functions available with the Wireless/USB input

menus.

**Top:** Returns you to the top page.

TOSHIBA Projector Site: The browser will display the home page at http://

multimedia.projector-toshiba.com/map.html, providing projector information. The home page address is subject to

change without notice.

(The Toshiba's web site can be browsed only when your

computer can access the Internet.)

#### Details on major items

Settings

When **Browser authentication** has been set to **On**, access to the setup page requires the input of the password.

Wireless Utility: The items displayed on the screen can be set. Entering individual items

and press the **Execute** button to update their setting. Note, however, that security items such as "**Remote control**" and "**Browser authentication**"

cannot be set.

Slide Show: The items displayed on the screen can be set. Entering individual items

and press the **Execute** button to update their setting.

**Email:** The item displayed on the screen can be set. Entering individual items

and press the **Execute** button to update their setting.

Status display

Displays some states of the projector.

**Projector:** Displays the contents of status display in the menu.

**Wireless/USB:** Displays the contents of status display of the Wireless/USB input. **Maintenance:** Describes an error if it occurs, for example, when the lamp has blown.

■ Note

· Clicking the ? button opens a popup help window.

# **About lamp**

The product's light source is a mercury lamp that lights at increased internal pressure. Be sure to fully understand the following characteristics of the lamp and handle it with extreme care.

- The lamp may burst with a loud noise due to impact or deterioration, or fail to light at the expiration of its life.
- How long it takes before the lamp bursts or the life expires may vary greatly by lamp.
   Some may burst shortly after first use.
- · Burst is likely to happen if the lamp is used after the replacement period has elapsed.
- When the lamp bursts, the broken pieces of glass may get inside the product or be released outside from the openings for ventilation.
- When the lamp bursts, a slight amount of mercury gas enclosed in the lamp along with glass dust may be released from the openings for ventilation.

#### ■ Immediately replace the lamp when a sign appears on the screen.

- When the replacement time approaches, a message will appear on the screen.
- The risk of burst will increase if the lamp is continuously used without being replaced.
- Frequently check the used hours and prepare spares when the replacement time approaches. (Refer to "Status display". p.44))

#### ■ When the lamp is broken

- If glass components, including a lamp and a lens, should break, handle the broken pieces with care to avoid injury and contact your dealer for repair service.
- In the event of lamp burst, unplug the product from the wall outlet, leave and completely ventilate the room. Then, thoroughly clean the area around the projector and discard any edible items placed in that area.
- When the lamp bursts, consult a doctor if glass dust or mercury gas gets into your eyes or you breathe it.

# Lamp replacement

A lamp is consumable supplies. If used for extended periods, images will appear dark, and the lamp could burn out. This is characteristic of a lamp, and is not malfunction. (The lifetime of the lamp depends on condition of use.) If this happens, replace it with a new one.

# **MARNING**

If the projector is mounted on the ceiling, it is recommended to use your Toshiba dealership when the lamp has to be exchanged.

Uncovering the lamp while the projector is mounted on a ceiling may lead to a danger of damage from falling pieces of glass if the lamp is broken. Besides, working at high elevations can also be hazardous. Do not attempt to replace the lamp by yourself.

· When replacement is required, be sure to use:

TLPLW9 for TDP-TW95 or

TLPLW10 for TDP-TW100

(sold separately).

# **↑** CAUTION

- If you have been using the projector, the lamp will be very hot, and may cause burn injuries.
   Wait for the lamp to cool (for longer than 1 hour) before replacing it.
- If the lamp should break, please handle with care to avoid injury due to broken pieces and contact your dealer for repair service.
- **1** Unplug power cord.
- Wait until lamp is sufficiently cooled.

Wait for at least 1 hour.

# Remove the lamp cover.

Loosen the two screws, raise the lamp cover with your fingers as shown to remove the lamp cover. Use care to avoid any damage to nails and/or tip of your finger(s). If you have any difficulty in removal, you can use a screwdriver or any other smaller tool for your convenience.

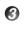

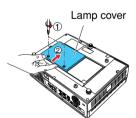

# Pull out the lamp.

Loosen the three lamp locking screws, pull up the handle, and remove the lamp.

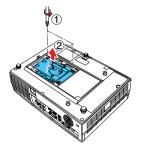

4

# **6** Mount the new lamp.

Align the orientation, press down the new lamp until the bottom is reached, and lock in place using the three lamp locking screws.

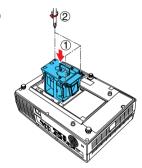

# 6 Replace the lamp cover.

Align the cover, and press it in, then tighten the screws loosened in step 
until the lamp cover is no longer loose.

# Reset the lamp timer.

See the lamp's manual for instructions on resetting the lamp timer.

#### ■ Notes and Precautions

- The **Lamp time** item in the **Status display** menu indicates the time of lamp use (as a rough guide). p.44
- It is recommended that the lamp be replaced after 2,000 hours of use. When [Lamp time] reaches 2,000 hours, the icon and a message will appear. (After 2,000 hours, they will appear when the power is on at the first time every 100 hours.) This display disappears when you press the button.
- Attach the lamp cover correctly so that it is not loose. If it is not attached correctly, the
  projector may fail to be powered on or the lamp may fail to come on.
- · Always replace the lamp with a new one.
- The lamp is made out of glass. Do not touch the glass surface with your bare hands, bang it, or scratch it. (Dirt, jolts, scratches and the like could break the lamp.)

#### Used Lamps

This projector's lamps contain trace amounts of environmentally harmful inorganic mercury. Be careful not to break used lamps, and dispose of them in accordance with local regulations.

# Lens and main unit cleaning

# **⚠ WARNING**

Request cleaning and maintenance of a ceiling-mounted unit from your projector dealership.
 Attempting to clean/replace the lamp at a high site by yourself may cause you to fall down, thus resulting in injury.

## ■ Lens cleaning

 Clean the lens with a commercially available blower and/or lens cleaner.

 The lens is easily scratched, so do not rub it with hard objects, or strike it.

# ■ Main unit cleaning

- Clean the main unit after unplugging the power cord.
- Wipe dirt off the main unit gently with a soft cloth.
- Do not wipe the main unit with a damp cloth. Doing so may allow water to get inside, resulting in an electric shock or failure.
- Do not use benzene, thinner and the like as they may deform or discolor the unit or damage the paint surface.
- When using a chemically treated cloth, follow the precautions included with the cloth.

# **Trouble indications**

The indicator lights to inform you of internal abnormalities.

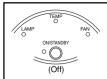

#### No power

- ⇒ Problem with projector
  - · Unplug the power cord, and contact your dealer.

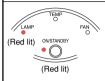

#### Lamp went out during use, or won't come on

- ⇒ Lamp temperature is high so that it is difficult to turn on, the lifetime of the lamp has ended or the projector is malfunctioning.
  - Unplug the power cord and wait for a short while, then turn the power back on
  - If a lamp burns out, replace it with a new one.
  - \* After approx. one minute of abnormal display, the projector returns to the standby state waiting for internal cool down.

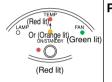

#### Power went out during use

- $\Rightarrow$  Internal overheating, or the outside temperature is too high.
  - · Place the projector so that the air intake and exhaust are not blocked.
  - Unplug the power cord and wait for a short while, then turn the power back on.
  - \* The sicon will appear before the power goes out.
  - \* After approx. one minute of abnormal display, the projector returns to the standby state waiting for internal cool down.

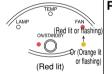

#### Power went out during use

- ⇒ Problem with internal cooling fan.
  - Unplug the power cord, and contact your dealer.
  - \* The icon will appear before the power goes out.
  - \* After approx. one minute of abnormal display, the projector returns to the standby state waiting for internal cool down.

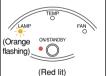

#### Power went out during use, or power won't come on

- ⇒ The lamp cover is not properly attached.
  - Unplug the power cord, and reattach the lamp cover. p.80
  - \* After approx. one minute of abnormal display, the projector returns to the standby state waiting for internal cool down.

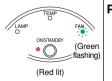

#### Power went out during use

- ⇒ Problem inside the projector.
  - Unplug the power cord and wait for a short while, then turn the power back on.
  - If the above action will not clear the problem, unplug the power cord, and contact your dealer.
  - ★ The 
     icon will appear before the power goes out.
  - \* After approx. one minute of abnormal display, the projector returns to the standby state waiting for internal cool down.

# Before calling service personnel

If you think something is wrong, check the followings before contacting customer service. Please see "**Trouble indications**" p.83 as well.

| If This Happens                                    | Check                                                                                                    |
|----------------------------------------------------|----------------------------------------------------------------------------------------------------|
| No power                                           | <ul> <li>Is the power cord plugged in? Is it connected to the projector?</li> <li>Is the lamp cover attached properly? p.80</li> </ul>                                                                                                    |
| Power goes out during use                          | <ul> <li>Is the ambient temperature high? p.81</li> <li>Is the air intake or air exhaust blocked? p.81</li> </ul>                                                                                                    |
| No picture                                         | <ul> <li>Is the projector turned on? (When [Auto input search] is [Off]) p.41</li> <li>Is the mute function on? p.31</li> <li>Is the brightness setting minimized? p.36</li> <li>Are the connections set up correctly? p.22</li> <li>Are all the connected devices functioning properly?</li> </ul>                                                                                                    |
| No audio                                           | <ul> <li>Is the mute function on? p.31</li> <li>Is the volume setting minimized? p.27</li> <li>Are the connections set up correctly? p.22</li> <li>Are all the connected devices functioning properly?</li> </ul>                                                                                                    |
| Picture not displayed correctly                    | <ul> <li>Is the input signal supported by the projector? p.87, p.88</li> <li>Is there something generating an abnormal video signal, for instance the video tape?</li> </ul>                                                                                                    |
| Picture blurred<br>Part of picture<br>out of focus | <ul> <li>Is the lens dirty? p.82</li> <li>Is the lens focus adjusted optimally? p.27</li> <li>Is the projection distance within the projector's supported range? p.21</li> <li>Is the projector's screen placement angle tilted too far? p.21</li> <li>Are the sharpness or sampling phase adjustments off? p.36</li> </ul>                                                                                                    |
| Image is dark                                      | <ul> <li>Are the brightness or contrast adjustments off? p.36</li> <li>Is the lamp nearing the end of its service life? p.44</li> </ul>                                                                                                    |
| Colors too light<br>Bad shading                    | <ul> <li>Are the color, R-level, G-level, or B-level adjustments off? p.36</li> <li>Is the screen dirty?</li> <li>Is the blackboard mode set properly? p.38</li> <li>Is the lamp nearing the end of its service life? p.44</li> </ul>                                                                                                    |
| Control panel key doesn't work                     | Is the key lock function on? p.43                                                                                                    |
| Remote control<br>doesn't work                     | <ul> <li>Is the remote control ON/OFF switch set off? .19</li> <li>Is the remote control code identical with the projector's code? .43</li> <li>Are the remote control's batteries drained?</li> <li>Are the batteries inserted into the remote control correctly? .19</li> <li>Is the remote control being used within the effective range? .19</li> <li>Are there any obstructions between the remote control and projector?</li> <li>Are there any fluorescent or other bright lights shining at the projector's infrared remote sensor?</li> </ul> |

| If This Happens                                 | Check                                                                                                    |
|-------------------------------------------------|----------------------------------------------------------------------------------------------------|
| USB device<br>images aren't<br>projected        | <ul> <li>Is the USB memory inserted correctly?</li> <li>Is a USB memory not supported by the projector inserted?</li> <li>Are there any JPEG files saved on the USB memory?</li> <li>Are the files too large or in an unsupported format for the projector? Convert them with the supplied software application.</li> </ul>                                                                                                    |
| The wireless<br>LAN USB adapter<br>doesn't work | <ul> <li>Is the wireless LAN USB adapter card inserted correctly?</li> <li>Is a wireless LAN USB adapter not supported by the projector inserted?</li> <li>The operation of USB adapters other than the supplied product is not guaranteed.</li> <li>Are the transmission mode and channel properly configured? p.49</li> <li>Are there any obstructions between the computer and projector?</li> <li>Do your computer and OS support the supplied software application? p.62</li> </ul> |

# **Specifications**

# ■ List of general specifications

|                    | Item                            | Specification                                                |  |
|--------------------|---------------------------------|--------------------------------------------------------------|--|
| C                  | onsumption Power                | TDP-TW95: 315 W                                              |  |
|                    | ·                               | TDP-TW100: 385 W                                             |  |
| W                  | eight                           | TDP-TW95: 3.0 kg                                             |  |
|                    |                                 | TDP-TW100: 3.1 kg                                            |  |
| E                  | cternal Dimensions              | 200 × 00 × 210 mm //M × H × D)                               |  |
| (in                | cluding protruding parts)       | $300 \times 99 \times 218 \text{ mm } (W \times H \times D)$ |  |
| C                  | abinet material                 | PC+ABS resin and ABS resin                                   |  |
| Co                 | onditions for usage environment |                                                              |  |
|                    | splay pixels                    | 1 chip DMD™                                                  |  |
| Pi                 | cture elements                  | 786,432 pixels (1024H × 768V)                                |  |
| Le                 | ens                             | Zoom lens F=2.23-2.82 f=20.5-32.8 mm (electric powered)      |  |
| La                 | amp                             | TDP-TW95: High-pressure mercury lamp (210 W)                 |  |
| L                  |                                 | TDP-TW100: High-pressure mercury lamp (275 W)                |  |
| _                  | ojection screen size            | 30-300 inches                                                |  |
|                    | ojection distance               | 1.07-11.09 m                                                 |  |
| Sp                 | peaker                          | 1W (Mono)                                                    |  |
|                    | COMPUTER 1                      | Mini D sub 15 pin RGB / Y/PB/PR (dual use)                   |  |
|                    | IN terminal                     |                                                              |  |
|                    | COMPUTER 2                      | Mini D sub 15 pin RGB / Y/PB/PR (dual use)                   |  |
| ਕੂ                 | IN terminal                     |                                                              |  |
| onnection terminal | MONITOR terminal                | Mini D sub 15 pin RGB / Y/PB/PR (dual use)                   |  |
| le.                | S-VIDEO terminal                | Mini DIN 4 pin                                               |  |
| ΙĒ                 | AUDIO (L/R) terminal            | RCA Pin Jack $\times$ 2, 1.5 V (rms), 22 k $\Omega$ or more  |  |
| l∺                 | VIDEO terminal                  | RCA Pin Jack, 1 V (p-p), 75Ω                                 |  |
| ne                 | AUDIO (L/R) terminal            | RCA Pin Jack $\times$ 2, 1.5 V (rms), 22 k $\Omega$ or more  |  |
| 6                  | AUDIO IN terminal               | 3.5mm dia. stereo mini-jack, 1.5 V (rms), 22 kΩ or more      |  |
| P                  | AUDIO OUT terminal              | 3.5mm dia. stereo mini-jack                                  |  |
|                    | CONTROL terminal                | Mini DIN 8 pin (RS-232C)                                     |  |
|                    | USB terminal                    | USB 2.0 High-speed enabled Type A;                           |  |
|                    |                                 | Output voltage: +5 VDC; Supply current: 500 mA               |  |

#### ■ Notes

- This model complies with the above specifications.
- Designs and specifications are subject to change without notice.
- This model may not be compatible with features and/or specifications that may be added in the future.

# **■** Separately sold product

Replacement Lamp for TDP-TW95 Model TLPLW9
Replacement Lamp for TDP-TW100 Model TLPLW10

## ■ List of supported signals (RGB signals)

This projector supports the following RGB signals. Note, however, that depending on the computer model, the screen may show flicker or streaking. Please adjust the projector if this happens.

| Resolution  | Mode       | Refresh rate<br>(Hz) | H-frequency<br>(kHz) | Clock<br>(MHz) |
|-------------|------------|----------------------|----------------------|----------------|
| 720 x 400   | 720x400_85 | 85.039               | 37.927               | 35.500         |
| 640 x 480   | VGA_60     | 59.940               | 31.469               | 25.175         |
|             | VGA_72     | 72.809               | 37.861               | 31.500         |
|             | VGA_75     | 75.000               | 37.500               | 31.500         |
|             | VGA_85     | 85.008               | 43.269               | 36.000         |
| 800 x 600   | SVGA_56    | 56.250               | 35.156               | 36.000         |
|             | SVGA_60    | 60.317               | 37.879               | 40.000         |
|             | SVGA_72    | 72.188               | 48.077               | 50.000         |
|             | SVGA_75    | 75.000               | 46.875               | 49.500         |
|             | SVGA_85    | 85.061               | 53.674               | 56.250         |
| 832 x 624   | MAC16"     | 74.550               | 49.725               | 57.283         |
| 1024 x 768  | XGA_60     | 60.004               | 48.363               | 65.000         |
|             | XGA_70     | 70.069               | 56.476               | 75.000         |
|             | XGA_75     | 75.029               | 60.023               | 78.750         |
|             | XGA_85     | 84.997               | 68.667               | 94.500         |
|             | MAC19"     | 74.700               | 60.134               | 79.857         |
| 1152 x 864  | SXGA1_75   | 75.000               | 67.500               | 108.000        |
| 1280 x 960  | QuadVGA_60 | 60.000               | 60.000               | 108.000        |
|             | QuadVGA_85 | 85.002               | 85.938               | 148.500        |
| 1280 x 1024 | SXGA3_60   | 60.020               | 63.981               | 108.000        |
|             | SXGA3_75   | 75.025               | 79.976               | 135.000        |
|             | SXGA3_85   | 85.024               | 91.146               | 157.500        |
| 1400 x 1050 | SXGA+      | 59.978               | 65.317               | 121.750        |
| 1600 x 1200 | UXGA_60    | 60.000               | 75.000               | 162.000        |
|             | UXGA_65    | 65.000               | 81.250               | 175.500        |
|             | UXGA_70    | 70.000               | 87.500               | 189.000        |
|             | UXGA_75    | 75.000               | 93.750               | 202.500        |
|             | UXGA_85    | 85.000               | 106.250              | 229.500        |

# ■ Note

 Signals whose resolution exceeds the native resolution (1024 × 768 pixels) will be compressed. For this reason, some information may be lost, or image quality may be affected.

# **Specifications (Continued)**

# ■ List of supported signals (Y/P<sub>B</sub>/P<sub>R</sub> signals)

| Signal format     | fh(kHz) | fv(Hz) |
|-------------------|---------|--------|
| 480i(525i)@60Hz   | 15.73   | 59.94  |
| 480p(525p)@60Hz   | 31.47   | 59.94  |
| 576i(625i)@50Hz   | 15.63   | 50.00  |
| 576p(625p)@50Hz   | 31.25   | 50.00  |
| 720p(750p)@60Hz   | 45.00   | 60.00  |
| 720p(750p)@50Hz   | 37.50   | 50.00  |
| 1080i(1125i)@60Hz | 33.75   | 60.00  |
| 1080i(1125i)@50Hz | 28.13   | 50.00  |

## ■ List of supported signals (Video, S-Video signals)

| Video mode | fh(kHz) | fv(Hz) | fsc(MHz)     |
|------------|---------|--------|--------------|
| NTSC       | 15.73   | 60     | 3.58         |
| PAL        | 15.63   | 50     | 4.43         |
| SECAM      | 15.63   | 50     | 4.25 or 4.41 |
| PAL-M      | 15.73   | 60     | 3.58         |
| PAL-N      | 15.63   | 50     | 3.58         |
| PAL-60     | 15.73   | 60     | 4.43         |
| NTSC4.43   | 15.73   | 60     | 4.43         |

## ■ Pin assignment of COMPUTER 1 IN, COMPUTER 2 IN & **MONITOR** terminals

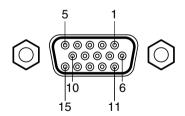

Mini D sub 15 Pin connector

Input Signal RGB input

> RGB signals:  $0.7V (p-p) 75 \Omega$

Horizontal sync signal: TTL level (Pos/neg polarity) Vertical sync signal: TTL level (Pos/neg polarity)

Y/P<sub>B</sub>/P<sub>R</sub> input

Y signal: 1.0V (p-p) 75 Ω PB/PR signals:  $0.7V (p-p) 75 \Omega$ 

| Pin | Pin description        |                              |
|-----|------------------------|------------------------------|
| No. | During RGB input       | During Y/PB/PR input         |
| 1   | Video signal (R)       | Color difference signal (PR) |
| 2   | Video signal (G)       | Luminance signal (Y)         |
| 3   | Video signal (B)       | Color difference signal (PB) |
| 4   | GND                    | *                            |
| 5   | GND                    | *                            |
| 6   | GND (R)                | GND (PR)                     |
| 7   | GND (G)                | GND (Y)                      |
| 8   | GND (B)                | GND (P <sub>B</sub> )        |
| 9   | N.C                    | *                            |
| 10  | GND                    | *                            |
| 11  | GND                    | *                            |
| 12  | N.C                    | *                            |
| 13  | Horizontal sync signal | *                            |
| 14  | Vertical sync signal   | *                            |
| 15  | N.C                    | *                            |

<sup>\*</sup> Do not connect anything.

#### ■ CONTROL terminal

#### Pin assignment

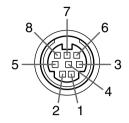

| Pin No. | Signal Name | Description     |
|---------|-------------|-----------------|
| 1       | RXD         | Receiving data  |
| 2       | CTS         | Consent to send |
| 3       | DSR         | Data set ready  |
| 4       | GND         | Signal ground   |
| 5       | RTS         | Request to send |
| 6       | N.C         | No connection   |
| 7       | TXD         | Sending data    |
| 8       | GND         | Signal ground   |

Mini DIN 8 pin connector

#### Interface format

1 Communication method RS-232C, 9600bps, No Parity, Data Length: 8 bits;

> Stop Bit Length: 1 bit

STX (02h) Command (3Byte) ETX (03h) 2 Communication format

Only 1 command valid per communication.

For input commands, only ASCII-compliant all-uppercase 3 Data format

alphanumeric characters supported.

ACK (06h) CR (0Dh) Data 4 Replies ... Normally ended Acknowledge

> ACK (06h) ESC (1Bh) ... Aborted

NAK (15h) No acknowledge

If commands are to be sent consecutively, wait for the response from the projector before sending the next command.

#### Main Commands

| mani communac            |         |  |  |
|--------------------------|---------|--|--|
| Item                     | Command |  |  |
| Power on                 | PON     |  |  |
| Power off                | POF     |  |  |
| Icon display on          | MO0     |  |  |
| Icon display off         | MO1     |  |  |
| Auto setting (RGB input) | PAT     |  |  |
| Status display on        | DON     |  |  |
| Status display off       | DOF     |  |  |

#### ■ Note

Contact your dealer for control cable and other commands.

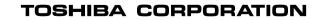